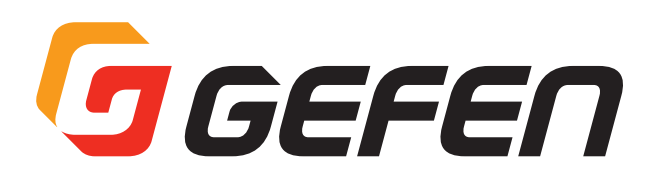

# **Digital & Analog Audio over IP**

デジタル / アナログ音声対応 Over IP 延長機 取扱説明書

**対象製品 EXT-ADA-LAN-TX EXT-ADA-LAN-RX**

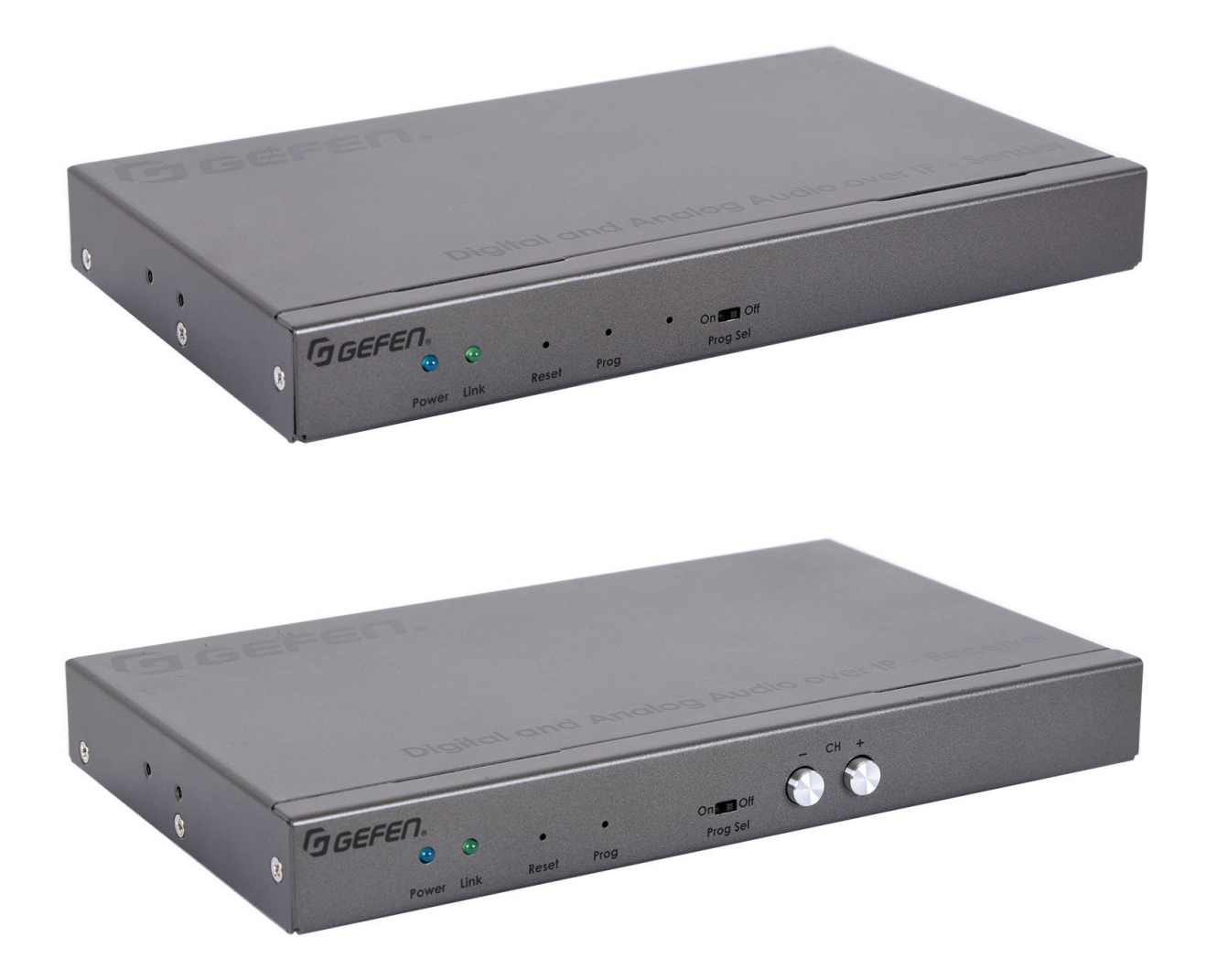

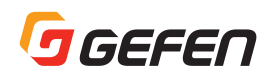

## ■安全上の注意

この度は Gefen 製品をお買いあげいただき、ありがとうございます。機器のセッティングを行う前に、この取扱説明書を十 分にお読みください。この説明書には取り扱い上の注意や、購入された製品を最適にお使いいただくための手順が記載され ています。長くご愛用いただくため、製品のパッケージと取扱説明書を保存してください。

- 注意事項は危険や損害の大きさと切迫の程度を明示するために、誤った扱いをすると生じることが想定される内容を次 の定義のように「警告」「注意」の二つに区分しています。
- 本機を使用中に本体が熱くなりますが、異常ではありません。以下の事項に注意して設置、運用を行ってください。
- 本機の周りに放熱を妨げる物を置かないでください。
- 本機に長時間、物が触れないようにしてください。
- 使用中は長時間、本機を手や皮膚に触れさせないようにしてください。

**警告** この表示内容を無視して誤った取り扱いをすると、死亡または重傷を負う可能性が想定される内容です。

- 必ず付属の電源アダプター、電源ケーブルを使用してください。これ以外の物を使用すると火災の原因となり大変 危険です。また、付属の電源アダプター、電源ケーブルを他の製品で使用しないでください。
- AC100V、50Hz/60Hz の電源で使用してください。異なる電源で使用すると火災や感電の原因となります。
- 分解や改造は行わないでください。分解や改造は保証期間内でも保証の対象外となるばかりでなく、火災や感電の 原因となり危険です。
- 雷が鳴り出したら、金属部分や電源プラグには触れないでください。感電する恐れがあります。
- 煙が出る、異臭がする、水や異物が入った、本体や電源ケーブル・プラグが破損した等の異常があるときは、ただ ちに電源を切って電源プラグをコンセントから抜き、修理を依頼してください。異常状態のまま使用すると、火災 や感電の原因となります。

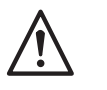

この表示内容を無視して誤った取り扱いをすると、傷害を負う可能性または物的損害が発生する **注意** 可能性が想定される内容です。

- ・ 万一、落としたり破損が生じた場合は、そのまま使用せずに修理を依頼してください。そのまま使用すると、火災の 原因となることがあります。
- 以下のような場所には設置しないでください。 直射日光の当たる場所 / 極度の低温または高温の場所 / 湿気の多い場所 / ほこりの多い場所 振動の多い場所 / 風通しの悪い場所
- 配線は電源を切ってから行ってください。電源を入れたまま配線すると、感電する恐れがあります。また、誤配線 によるショート等は火災の原因となります。
- ご使用にならないときは、安全のため必ず電源プラグをコンセントから抜いてください。火災の原因となることがあります。
- **廃棄は専門業者に依頼してください。燃やすと化学物質などで健康を損ねたり火災などの原因となります。**

## ■梱包内容の確認

送信機と受信機は個別に販売しております。万が一足りないものがありましたら、購入された販売店までご連絡ください。

#### 送信機パッケージ

- 本体 $(EXT$ -ADA-LAN-TX $) \times 1$
- 5V 2.6A ロック式電源アダプタ× 1
- 3.5mm-to-DB-9 変換ケーブル (ADA-MP-2-DB9-MF-AB) × 1
- IR エミッタ (EXT-IREMIT) × 1
- **ゴム足×4**
- L 型ブラケット× 2
- **L 型ブラケット用ネジ×4**
- オプションのラックマウントトレー (EXT-RACK-1U-GRY) 用ネジ× 2
- 取扱説明書× 1

#### 受信機パッケージ

- 本体 $(EXT$ -ADA-LAN-RX $) \times 1$
- 5V 2.6A ロック式電源アダプタ× 1
- 3.5mm-to-DB-9 変換ケーブル (ADA-MP-2-DB9-MF-AB) × 1
- IR 延長受光部 (EXT-RMT-EXTIRN) × 1
- **ゴム足×4**
- L型ブラケット× 2
- **| 型ブラケット用ネジ×4**
- オプションのラックマウントトレー (EXT-RACK-1U-GRY) 用ネジ× 2
	- 取扱説明書  $\times 1$

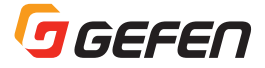

## ■重要

- 本製品が正しく動作するには、ジャンボフレーム(8 k以上)と IGMP snooping をサポートするマネージドギガビッ トスイッチを使用する必要があります。
- 単独の LAN ネットワークのご使用をお勧めしますが、必須ではありません。
- HDCP コンテンツを伝送する場合、HDMI と DisplayPort の入力と出力のみが対応します。他の映像フォーマットは HDCP をサポートしないため、HDCP コンテンツを伝送することができません。
- 一度送信機と受信機を直接接続して正しく動作することを確認した上で、LAN ネットワークに接続することをお勧めし ます。
- 最新のファームウェアであることをご確認下さい。
- Video-over-IP システムのセットアップや操作に Syner-G ソフトウェアおよびマトリクスコントローラ「EXT-CU-LAN」 のご使用をお勧めします。
- シールドタイプの CAT-5e または CAT-6 ケーブルをご使用ください。尚、送信機 / 受信機からネットワークまでの距離 は 100 mまでです。
- 送信機と受信機のビデオチャンネルのデフォルト設定は「0」です。
- 現場にてケーブルの終端を行う場合、TIA/EIA-568-B 規格で製作されたケーブルをご使用ください。詳しくは、52 ペー ジの「ネットワークケーブルのワイヤリング」をご参照ください。

本製品の電源アダプタは PSE 適合です。

## ■主な特長

- • Gigabit LAN ネットワーク経由で、デジタルおよびアナログ音声、RS-232、IR 信号を延長
- HDMI 対応の Gefen AV over IP シリーズと接続し、2 チャンネル PCM(2Ch アナログおよび同軸および光デジタル出力) および最大 5.1 チャンネルビットストリーム (同軸および光デジタル出力) をサポート
- アナログ L/R、同軸デジタル (S/PDIF)、光デジタル (TOSLINK) の入力および出力
- EXT-CU-LAN コントローラの MFU 機能 (Mass-Firmware-Update) により、同時に複数台のファームウェア更新が可 能
- • 他社製コントロールシステムと連動(API コマンド)
- 内蔵ウェブインターフェイス、Telnet、UDP による遠隔操作
- Gefen キーボード切替コントロールソフトウェアと互換
- • 送受信機は最大 65,000 台(送信機は最大 39,900 台)まで組み合わせ可能(但し、ネットワークの条件によって異なる)
- 082.3af PoE (Power over Ethernet) により、PoE 対応 IP ネットワークスイッチから送受信機に電源供給が可能。こ の場合、外部電源アダプタは不要。
- • 受信機に 2 ポートの Gigabit イーサーネットスイッチを内蔵
- ファームウェアはフィールドアップデートが可能(CU-LAN または内蔵ウェブインターフェース経由)
- 送受信機は、付属の L 型取付金具を使用して表面実装が可能
- 薄型の受信機には IR 延長ポートを搭載しており、本体はディスプレイの背面に隠して設置することが可能

※機能および仕様は予告なしに変更されることがあります。

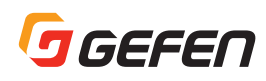

# 目次

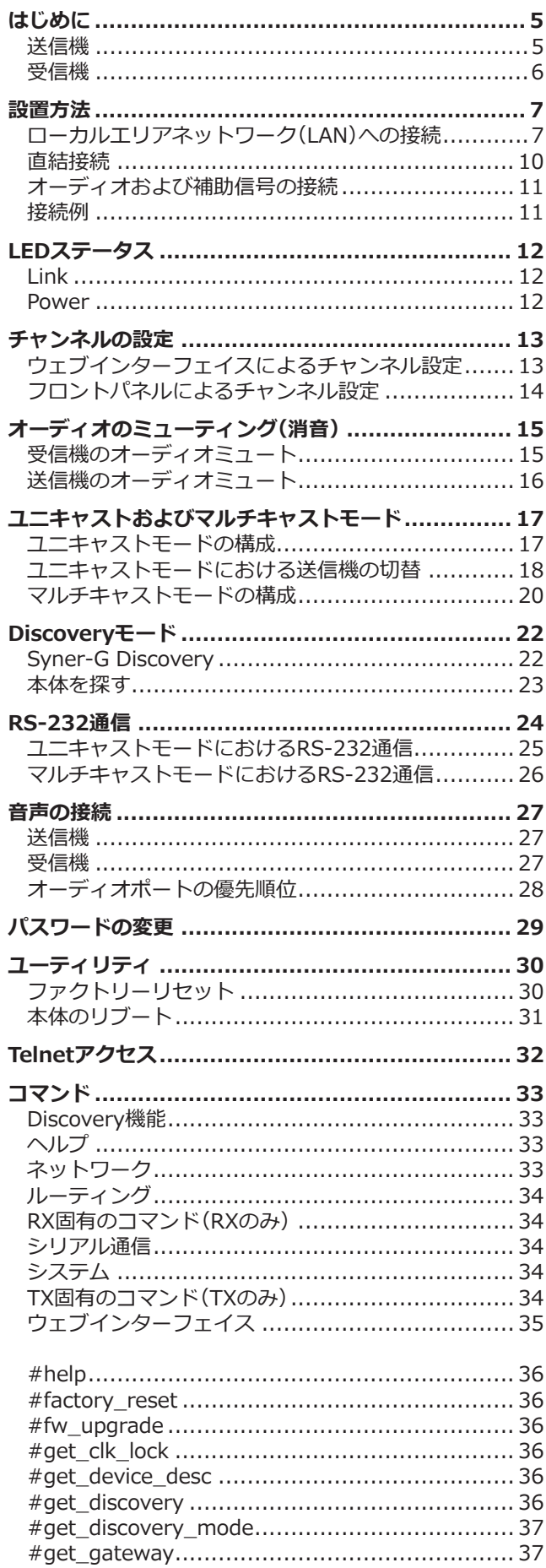

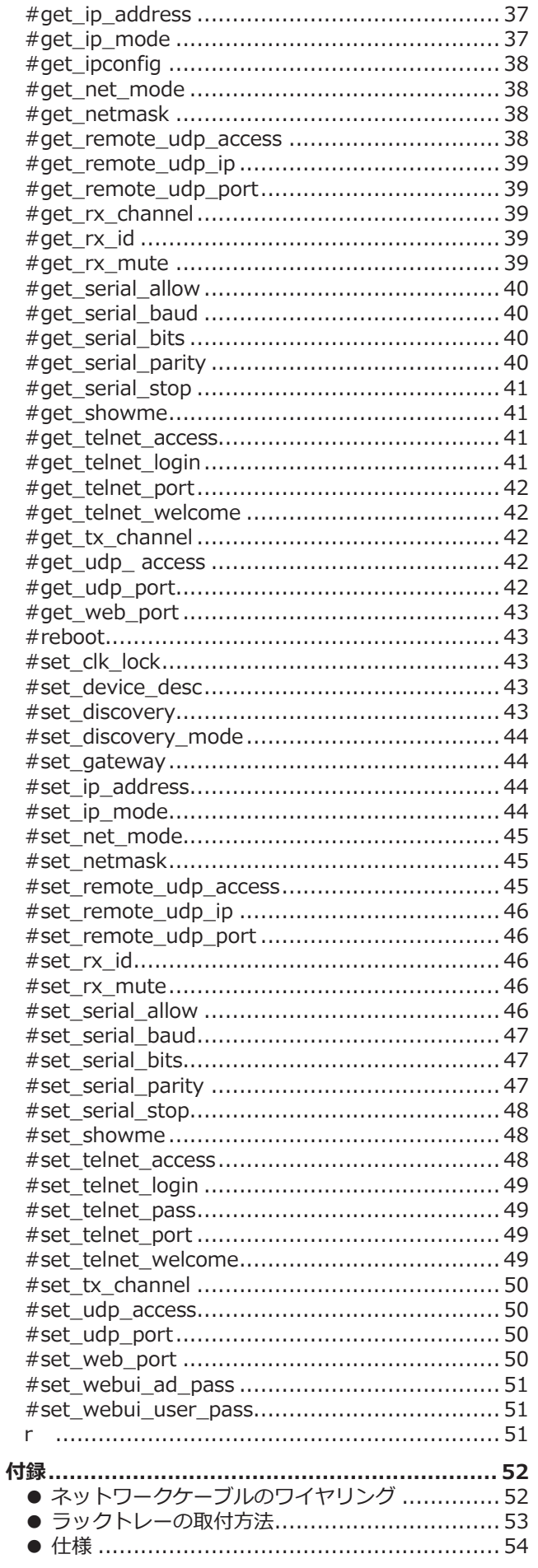

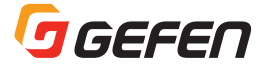

# はじめに

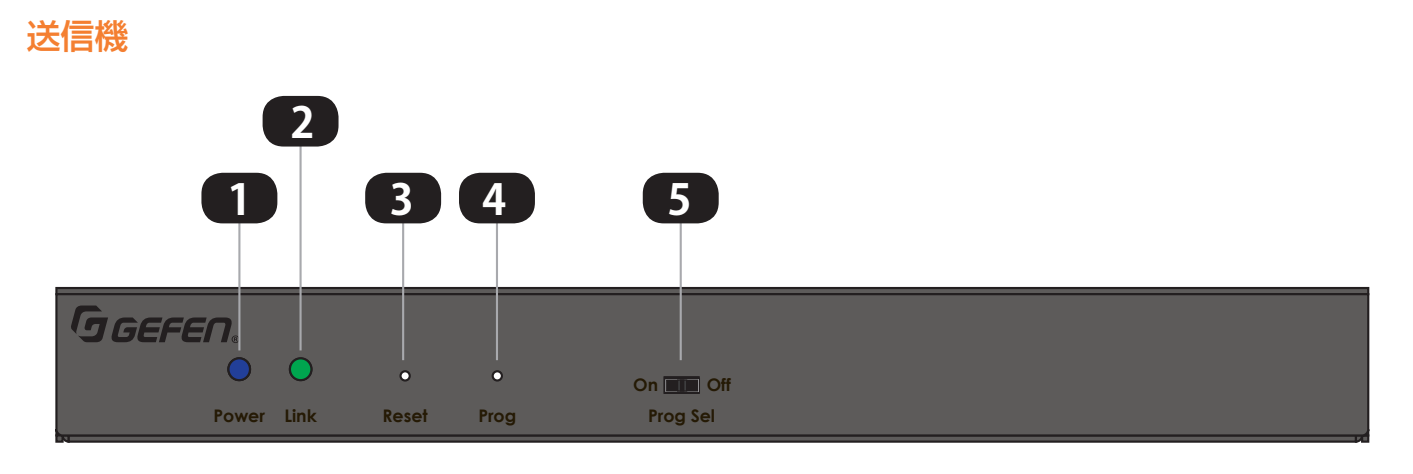

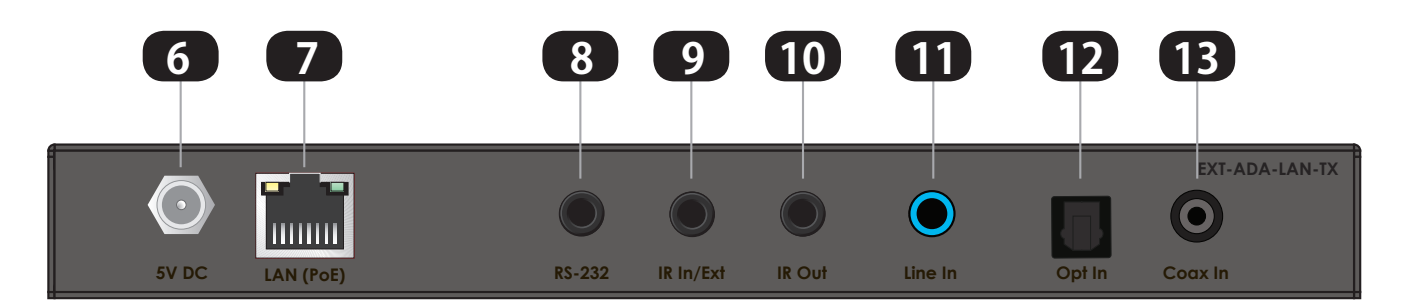

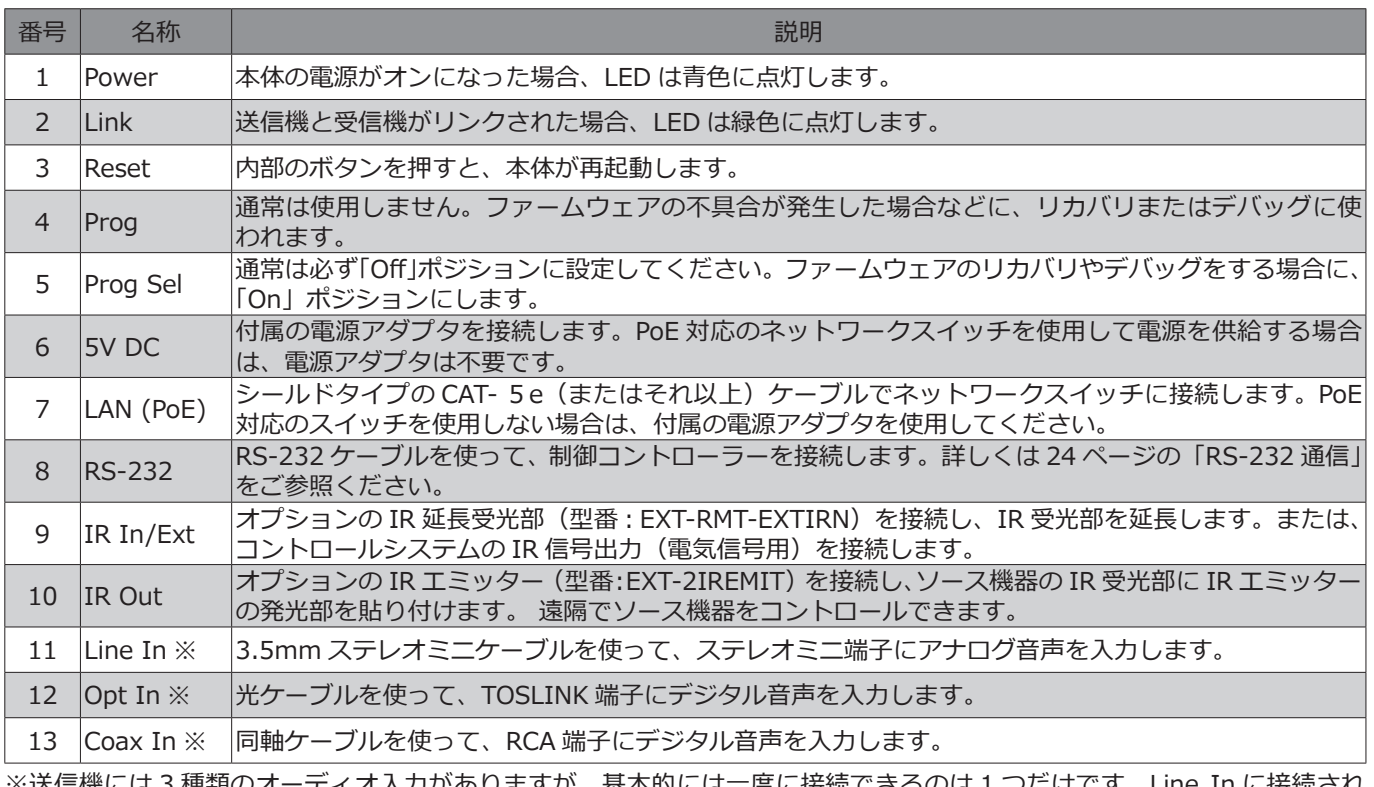

※送信機には 3 種類のオーディオ入力がありますが、基本的には一度に接続できるのは 1 つだけです。Line In に接続され ている場合は、他の 2 つのデジタル入力より優先されます。Line In が接続されていない場合は、2 つのデジタル入力は同 じ優先順位を持ちます。但し、最初に接続されたポートがアクティブになります。また、両方のデジタルポートに接続され た状態で本体の電源を ON した場合は、Opt In がアクティブになります。

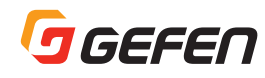

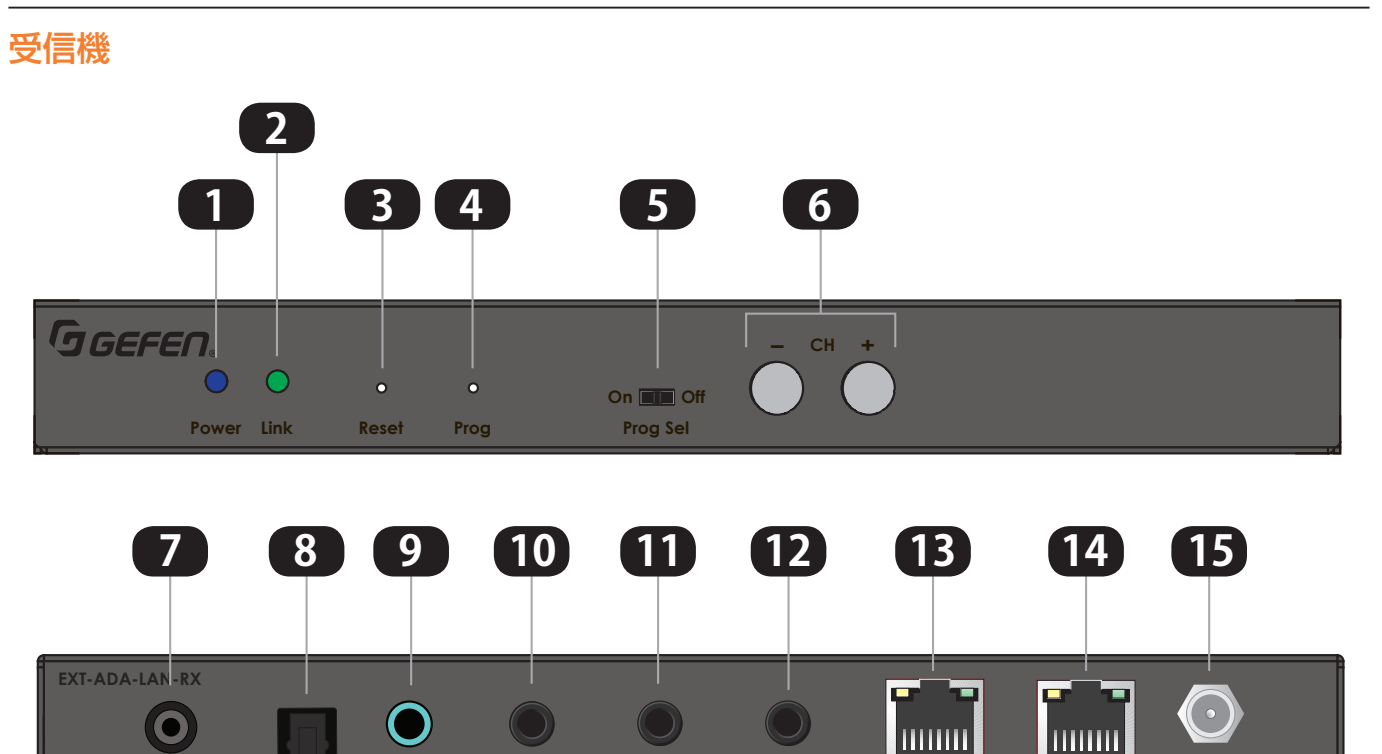

**Coax Out Opt Out Line Out RS-232 IR In/Ext IR Out LAN 1 LAN 2 (PoE) 5V DC**

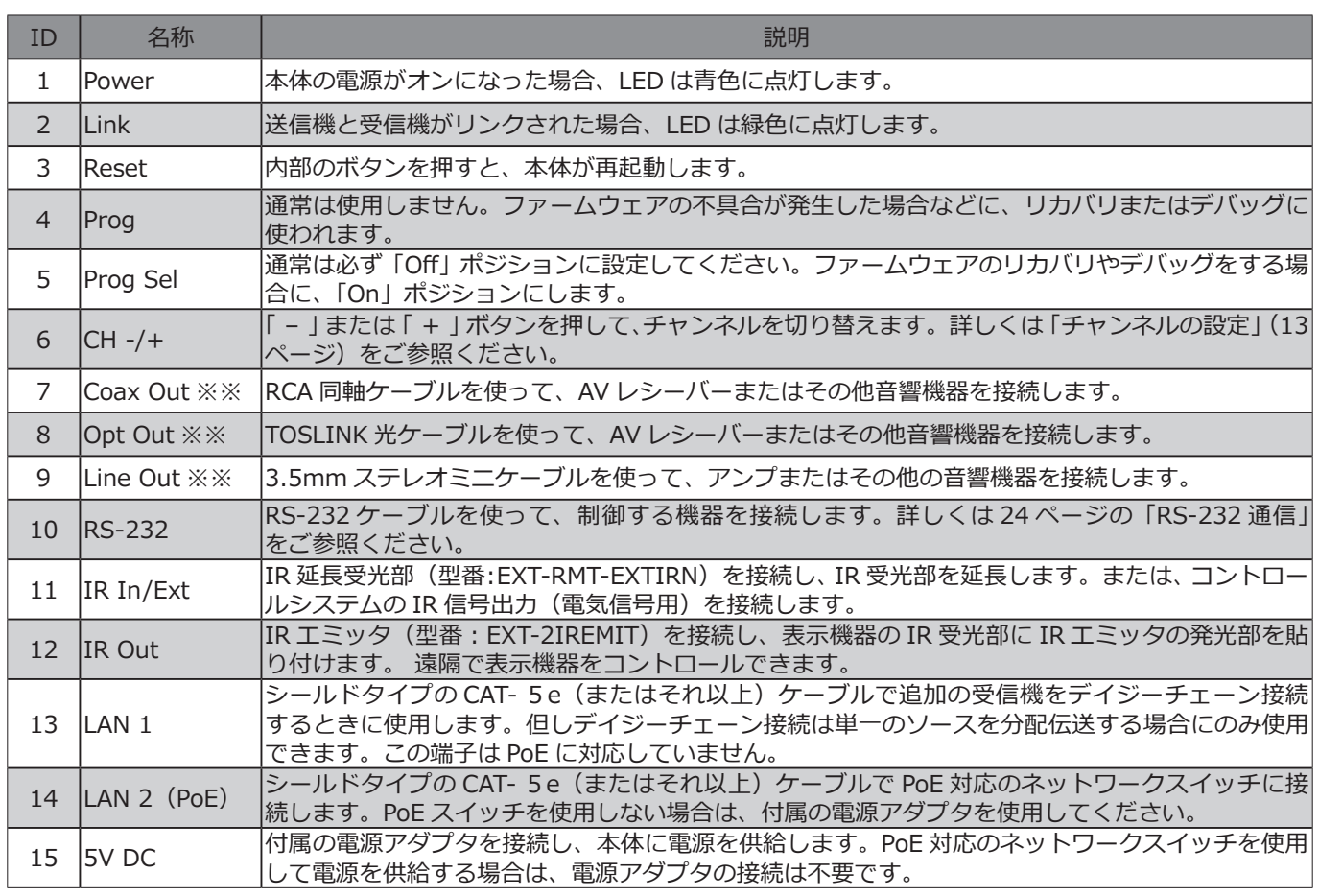

※※受信機の 3 つのオーディオ出力はすべて同時に使用できますが、音声フォーマットがビットストリームの場合は Line Out からは出力されません。

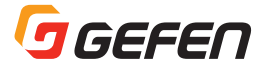

## 設置方法

Gefen AV over IP システムの送受信機は直結または LAN ネットワーク経由で接続できます。それぞれの接続方法について 説明します。

## ローカルエリアネットワーク(LAN)への接続

送受信機をローカルエリアネットワーク (LAN) に接続する場合、まず送信機と受信機の IP モードを 「DHCP」 または 「Static IP」に設定する必要があります。DHCP モードは、DHCP サーバを使って、ネットワーク上に接続されている送信機および 受信機に自動的に IP アドレスを割り当てます。Static IP モードは、送信機と受信機の IP アドレスを手動で設定します。必 要に応じて、ネットワーク管理者にご相談ください。IP モードの「Auto IP」は、送信機と受信機を 1 対 1 で直接接続する 場合に使用します。

- 1. CAT-5e(またはそれ以上)ケーブルを使用して、送信機の LAN 端子(PoE)と PoE 対応ギガビットスイッチを接続します。
- 2. 受信機の LAN2 端子 (PoE) を同じネットワークスイッチに接続します。CAT-5e ケーブルは最大 100m です。

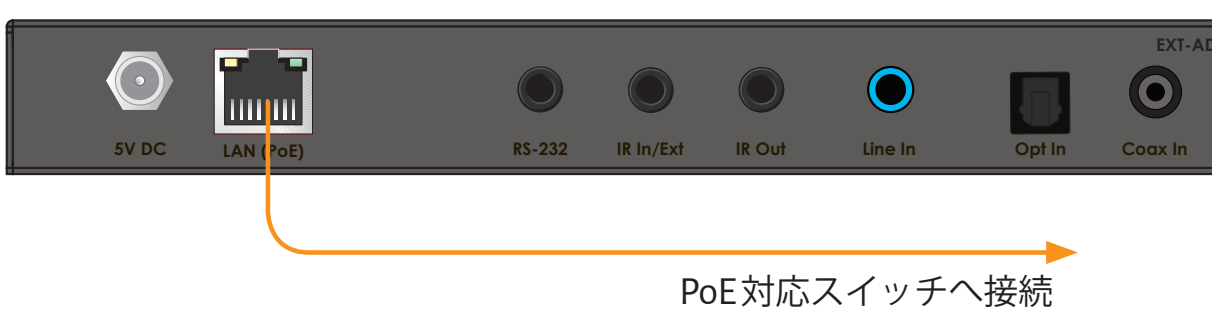

Sender unit

- 3. PoE対応スイッチを使用しない場合は、送受信機それぞれに付属の電源アダプタを接続し電源を供給してください。
- 重要 送受信機を PoE 対応のスイッチの PoE 対応ポートに接続する場合、送受信機に電源アダプタを使用する必要はありません。 受信機の LAN1 端子に追加の受信機を接続する場合は、追加接続の受信機には電源アダプタを使用する必要があります。

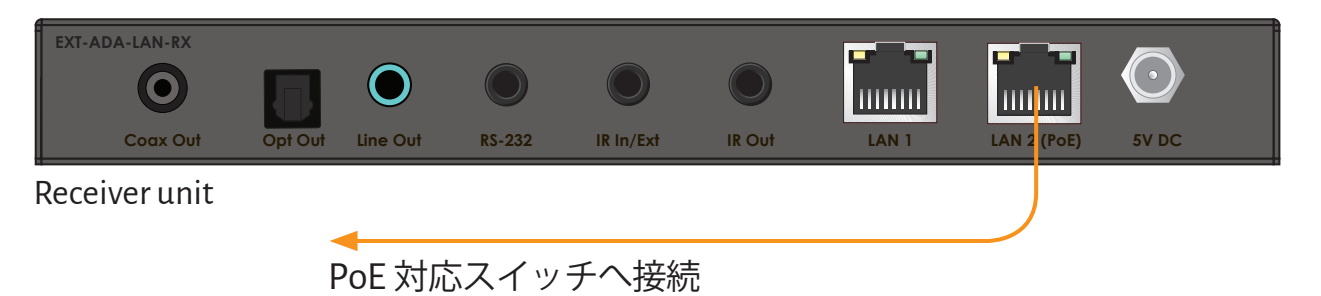

- 4. Gefen Syner-G ソフトウェアを起動すると、送受信機の IP アドレスの検索を開始し下図のように表示されます。詳し くは、Syner-G の取扱説明書をご参照ください。
- 5. 選択する機器をクリックします。選択された機器は赤くハイライトされ、「Device Settings」にネットワーク情報が表 示されます。
- 6. 必要に応じて、「Device Settings」にて IP アドレスなどの設定を変更します。

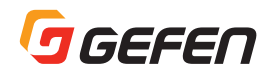

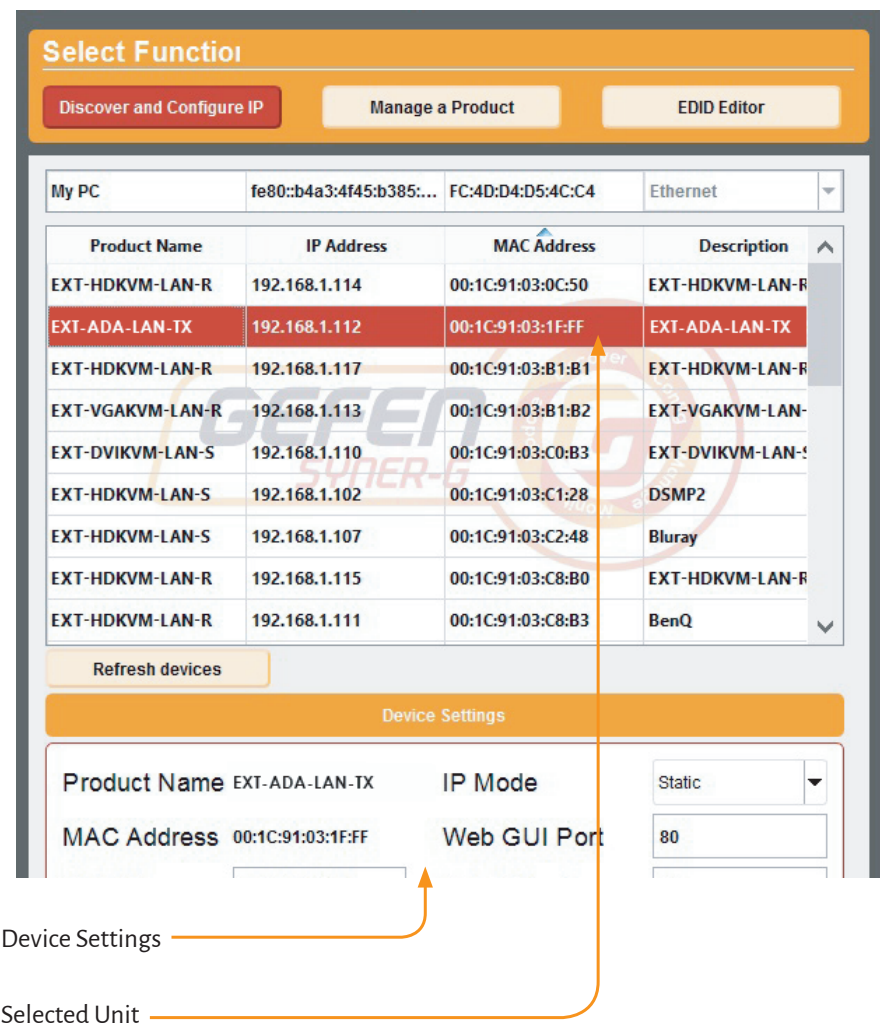

- 7. 設定の変更後は、「Save」ボタンをクリックし設定を適用します。
- 8. 「Reboot」ボタンをクリックして本体を再起動すると、新しい設定が有効になります。
- 9. 必要に応じて、各送受信機に手順 4 ~ 8 を繰り返します。

次に、送信機または受信機のウェブインターフェイスにアクセスする方法を説明します。

- 10. ウェブブラウザを開き、アドレスバーに送信機または受信機の IP アドレスを入力します。
- 11. 下図のように、「Login」画面が表示されます。
- 12. ネットワーク設定を変更するには、必ず「Administrator」としてログインしてください。「Username」のドロップダ ウンリストから「Administrator」を選択します。

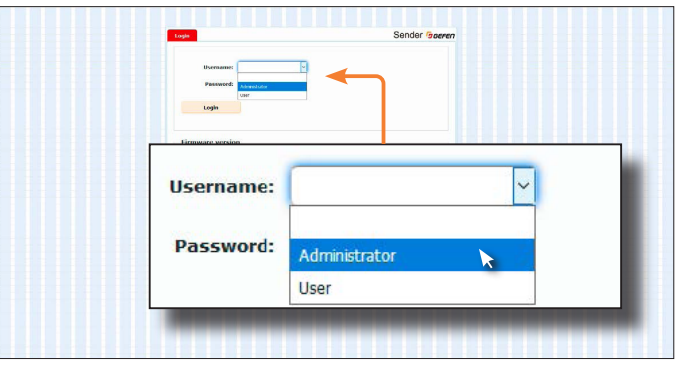

13. 「Password」にパスワードを入力します。なお、「Administrator」のデフォルトパスワードは「admin」です。パスワー ドは大文字と小文字を区別します。

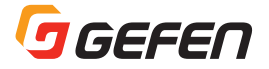

情報 アドミニストレータとしてログインすると、パスワードやその他すべての機能を変更できますが、ユーザとしてログインし た場合は、アクセス可能な項目は制限されます。ログインのアクセスレベルを変更するには、「パスワードの変更」(29 ペー ジ)をご参照下さい。

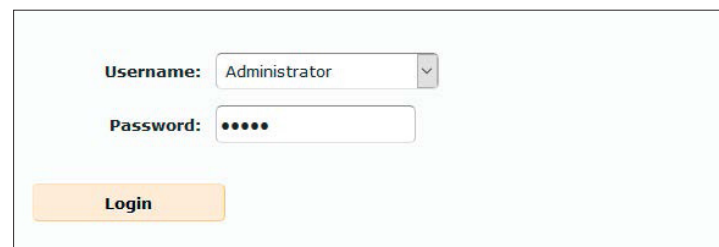

- 14.「Login」ボタンをクリックしログインします。
- 15. 「Network」タブをクリックします。下図のように現在の IP モードが赤色にハイライトされます。

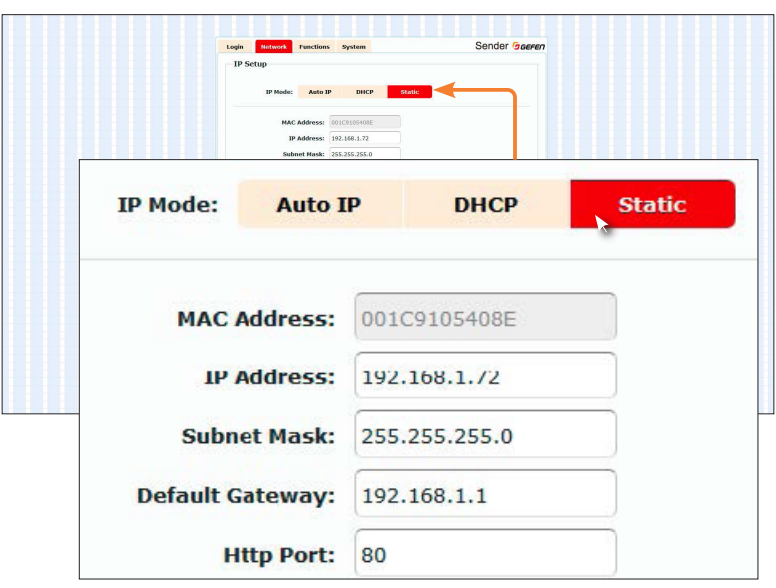

16. 必要に応じて任意の IP モードを選択します。

- • 「Static」モードを使用する場合は、IP アドレス、サブネットマスク、デフォルトゲートウェイを手動で入力します。 必要に応じて、ネットワークの管理者にご相談下さい。
- 「DHCP」モードを選択すると、IP アドレス、サブネットマスク、デフォルトゲートウェイは DHCP サーバから割り当 てられます。
- 17. 「Apply」ボタンをクリックして変更を適用させます。次に変更を有効にするために本体を再起動する必要があります。
- 18. 「Reboot」ボタンをクリックします。本体が再起動後に新しい設定が有効になります。

19. 上記手順 12 ~ 18 を繰り返し、各送信機と受信機の IP アドレスを設定します。

ネットワーク設定の完了後、各送信機のオーディオチャンネルを設定します。詳しくは、「チャンネルの設定」(13 ページ) をご参照ください。

重要 Gefen AV over IPシステムが正しく動作するには、8K以上のジャンボフレームおよびIGMPスヌーピングマルチキャスト) をサポートするマネージドギガビットスイッチを使用する必要があります。

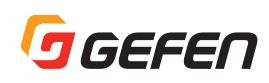

## 直結接続

送信機および受信機のデフォルトの IP モード設定は「Auto IP」モードです。Auto IP モードは送信機と受信機を直結する 場合にのみ使用されます。Auto IP モードでは、送信機と受信機は固有の IP アドレスが自動で割り当てられます (169.254. x.x)。また、Syner-G ソフトウエアを使用して「Static」モードに変更し、任意の IP アドレスを設定して使用することもで きます。

- 1. オーディオケーブルを使用して、ソース機器の音声を送信機の「Line In」(「Opt In」または「Coax In」)端子に接続します。
- 2. オーディオケーブルを使用して、パワードスピーカーなどの音響機器を受信機の「Line Out」(「Opt Out」または「Coax Out」)端子に接続します。
- 3. シールドタイプの CAT-5e (またはそれ以上)ケーブルを使って、送信機の「LAN (PoE)」端子と受信機の「LAN 1」 または「LAN 2(PoE)」端子を接続します。必要に応じて片方の LAN 端子はデイジーチェーン接続する次の受信機に 接続します。CAT-5e ケーブルは最大 100m まで延長可能です。直接接続の場合は PoE 給電されないため、送信機およ び受信機に AC 電源アダプタを接続し電源供給します。

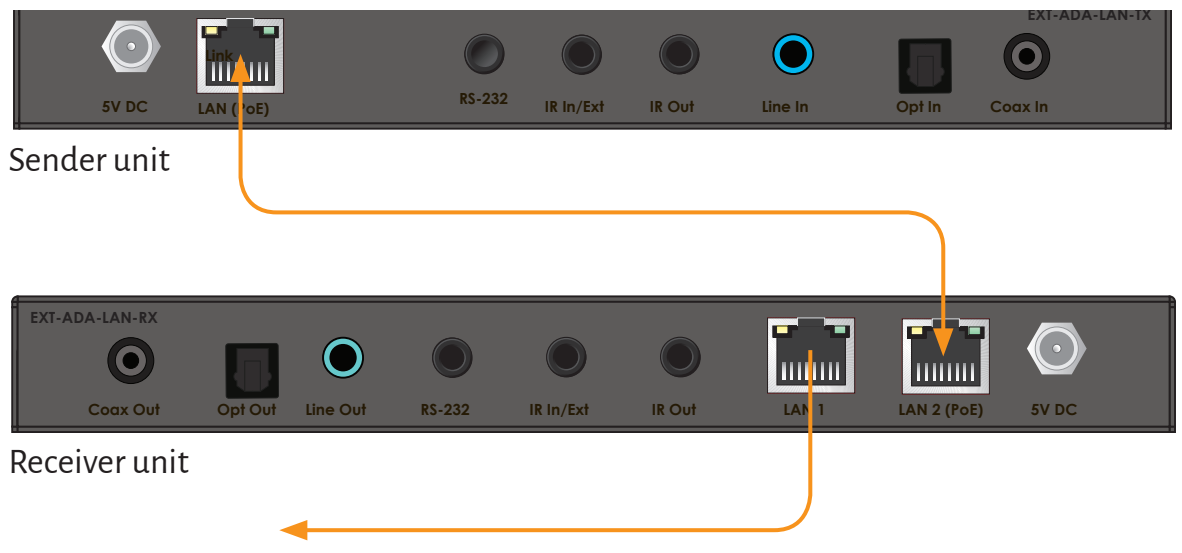

設定用PCまたはデイジーチェーン接続の受信機へ

- 4. 送信機と受信機に付属の AC 電源アダプタを接続し、コンセントに接続します。なお、ロック式電源端子の締め過ぎに ご注意ください。
- 5. デフォルトの IP モードは「Auto IP」モードですので、自動的に IP アドレスが割り当てられ送信機と受信機は接続さ れます。
- 6. 必要に応じて任意の IP アドレスを設定します。PC を受信機の空いている LAN 端子に接続し、Syner-G ソフトウエア を起動して行ないます。
- 7. 必要に応じてオーディオチャンネルを任意のチャンネルに設定します。デフォルトはチャンネル「0」に設定されてい ます。詳しくは 13 ページの「チャンネルの設定」をご参照ください。
- 8. 送信機と受信機の両方の設定を済ませたら、PC と受信機間の CAT-5e ケーブルを取り外します。
- 9. IR、RS-232 およびオーディオ接続の詳細については、次の章で説明します。

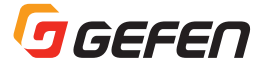

## オーディオおよび補助信号の接続

### ►► IR

- 1. IR エミッタ (型番:EXT-IREMIT) を送信機の「IR Out」端子に接続し、制御する機器の IR 受光部に取り付けます。
- 2. IR リモコンの赤外線が IR 受光部に届かない場合は、IR 延長受光部 (型番: FXT-RMT-FXTIRN) を送信機の「IR In/ Ext」端子に接続します。
- 3. IR エミッタ (型番:EXT-IREMIT) を受信機の「IR Out」端子に接続し、制御する機器の IR 受光部に取り付けます。
- 4. IR リモコンの赤外線が IR 受光部に届かない場合は、IR 延長受光部 (型番: EXT-RMT-EXTIRN) を受信機の「IR In/ Ext」端子に接続します。

#### ►► Audio 詳細は 27 ページ「音声の接続」の章を参照してください。

- 5. 3.5mm ステレオミニケーブルを使用して送信機の「Line In ※1 端子にソース機器のアナログ音声出力を接続します。
- 6. TOSLINK 光ケーブルを使用して送信機の「Opt In ※」端子にソース機器の TOSLINK 出力を接続します。
- 7. RCA 同軸ケーブルを使用して送信機の「Coax In ※」端子にソース機器の S/PDIF 出力を接続します。
- 8. 受信機の「Line Out ※※」端子にパワードスピーカー(または音響機器)を接続します。
- 9. 受信機の「Opt Out ※※」端子に AV レシーバー(または音響機器)の TOSLINK 入力を接続します。
- 10. 受信機の「Coax Out ※※」端子に AV レシーバー(または音響機器)の S/PDIF 入力を接続します。

#### ►► RS-232

- 11. RS-232 ケーブルで送信機の「RS-232」端子とコンピュータまたはコントロールシステムを接続します。
- 12. RS-232 ケーブルで受信機の「RS-232」端子から制御対象機器に接続します。
- ※ 送信機には 3 種類のオーディオ入力がありますが、基本的には一度に接続できるのは 1 つだけです。Line In に接続 されている場合は、他の 2 つのデジタル入力より優先されます。Line In が接続されていない場合は、2 つのデジタ ル入力は同じ優先順位を持ちます。但し、最初に接続されたポートがアクティブになります。また、両方のデジタルポー トに接続された状態で本体の電源を ON した場合は、Opt In がアクティブになります。
- ※※ 受信機の 3 つのオーディオ出力はすべて同時に使用できますが、音声フォーマットがビットストリームの場合は Line Out からは出力されません。
- 接続例

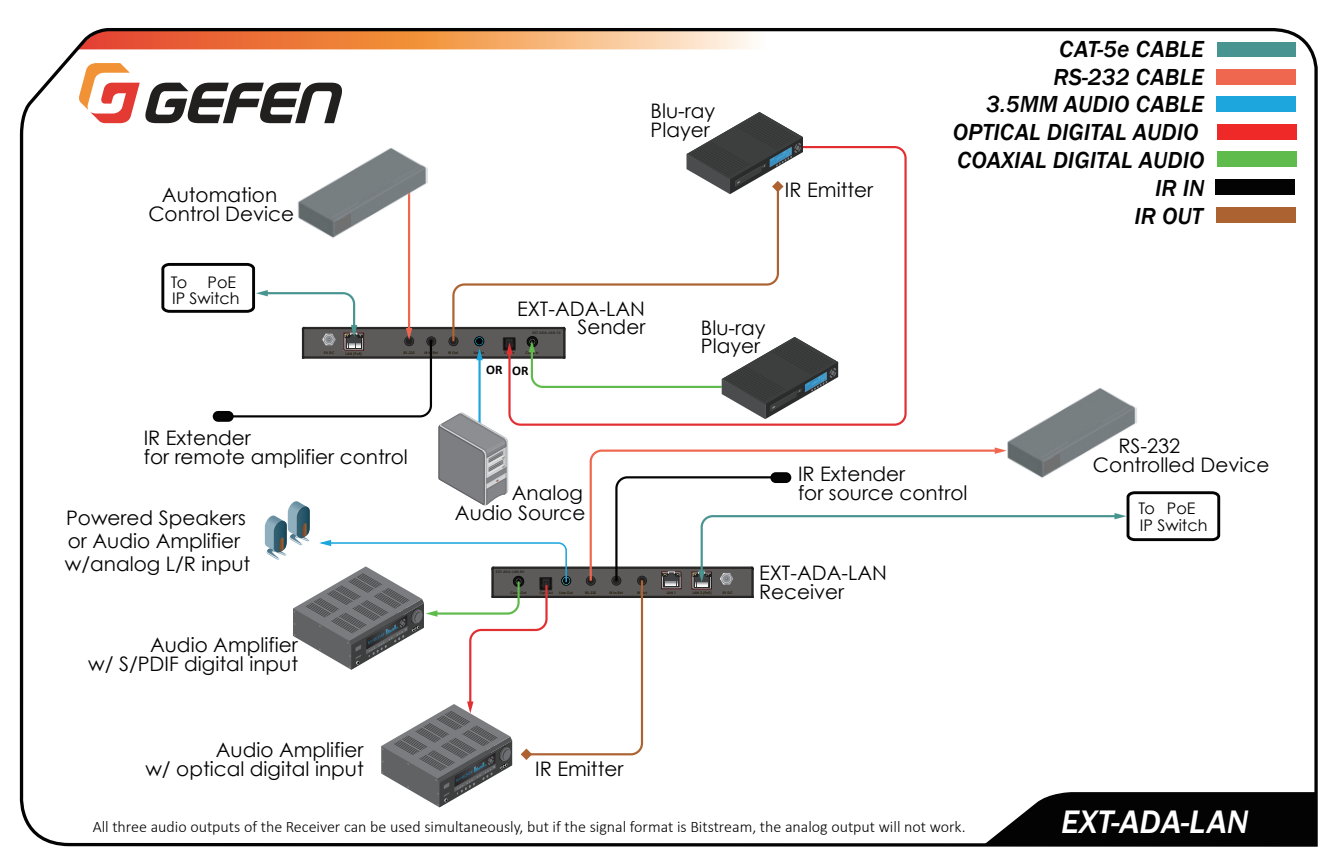

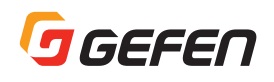

# LED ステータス

送信機および受信機にある「Power」と「Link LED」のインジケータは現在のステータス情報を表示します。以下の表は 送信機と受信機両方に適用します。

# Link ステータス **New York Minimal Distribution** |消灯 → ついて → 接続が確立されていません。 • 送受信機間のケーブルをご確認ください。 |点灯 • ● • 接続と映像伝送は正常に行われています。 点滅 • 接続は確立されていますが、映像伝送は開始されていません。 • 映像ソースが検出されていません。 • 受信機が表示機器に接続されていることをご確認ください。

## Power

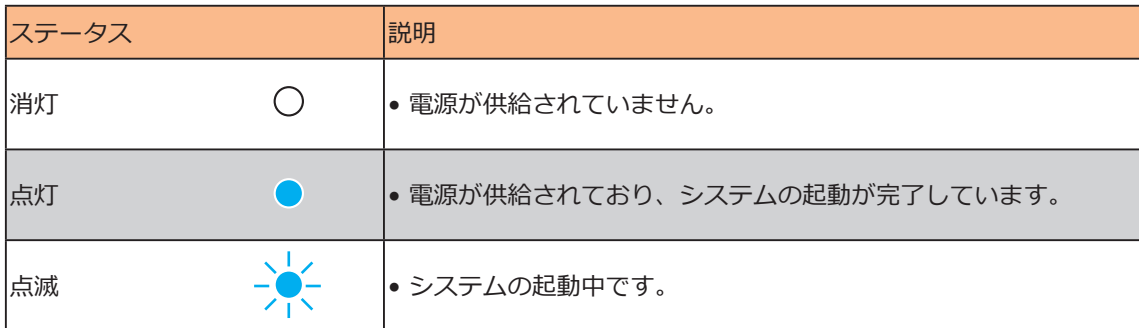

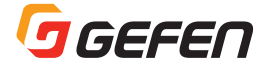

# チャンネルの設定

送信機と受信機が互いに通信するには、両方を同じチャンネルに設定する必要があります。まず各送信機のチャンネルを「1」 から順番に設定します。次に受信機のフロントパネルにある「CH+」または「CH-」ボタンを押してチャンネルを切り替え ることで接続する送信機を選択します。以下にこれらの操作方法について説明します。なお、送信機と受信機のデフォルト のチャンネル番号は「0」になっています。

## ウェブインターフェイスによるチャンネル設定

- 1. ウェブブラウザのアドレスバーに送信機(または受信機)の IP アドレスを入力し、内蔵ウェブインターフェイスにアク セスします。
- 2. 「Administrator」または「User」としてログインします。
- 3. 「Functions」タブをクリックします。現在のチャンネルは「Channel Setup」に表示されます。
- 4. チャンネル番号を入力します。なお、設定可能なチャンネル番号の範囲は 0 ~ 39900 です。
- 5. 「Channel Setup」の右側にある「Apply」ボタンをクリックします。

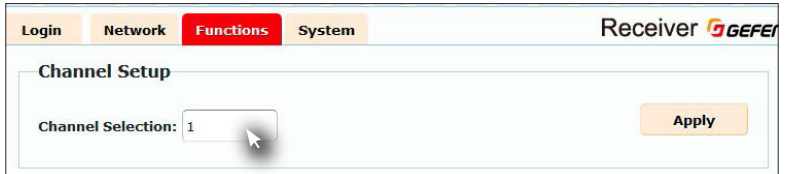

6. ウィンドウ上部に以下のメッセージが表示され、選択したチャンネルが適用されたことを示します。

**B** Success: Channel Selected.

 もしチャンネルに誤りがあった場合は、以下のエラーメッセージが表示されます。

Error: Channel value range: 0~39900

- 7. ウェブブラウザのアドレスバーに次の送信機(または受信機)の IP アドレスを入力し、ウェブインターフェイスにアク セスします。
- 8. 上記手順 1 ~ 5 を繰り返し、各送信機(または受信機)のチャンネルを設定します。

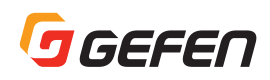

## フロントパネルによるチャンネル設定

- 1. 受信機のフロントパネルにある「CH-」または「CH+」ボタンを押します。
- •「CH-」ボタンを押すと、チャンネルを 1 つ下げます。
- •「CH+」ボタンを押すと、チャンネルを 1 つ上げます。

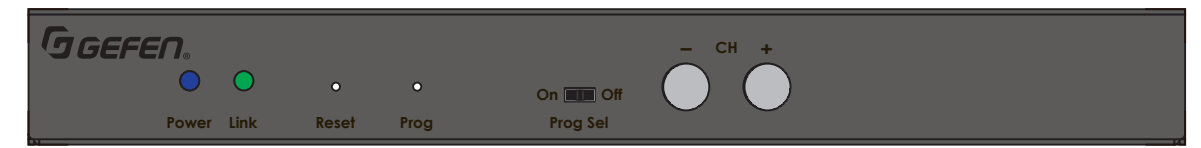

送信機のチャンネル設定は、ウェブインターフェイスで行ないます。詳しくは、「ウェブインターフェイスによるチャンネ ル設定」(13 ページ)をご参照ください。

下図の例は、3台の送信機と1台の受信機で構成されています。各ユニットの数字はチャンネルを示します。受信機は現在 チャンネル「2」に設定されていますので、チャンネル「2」の送信機の信号を受信しています。

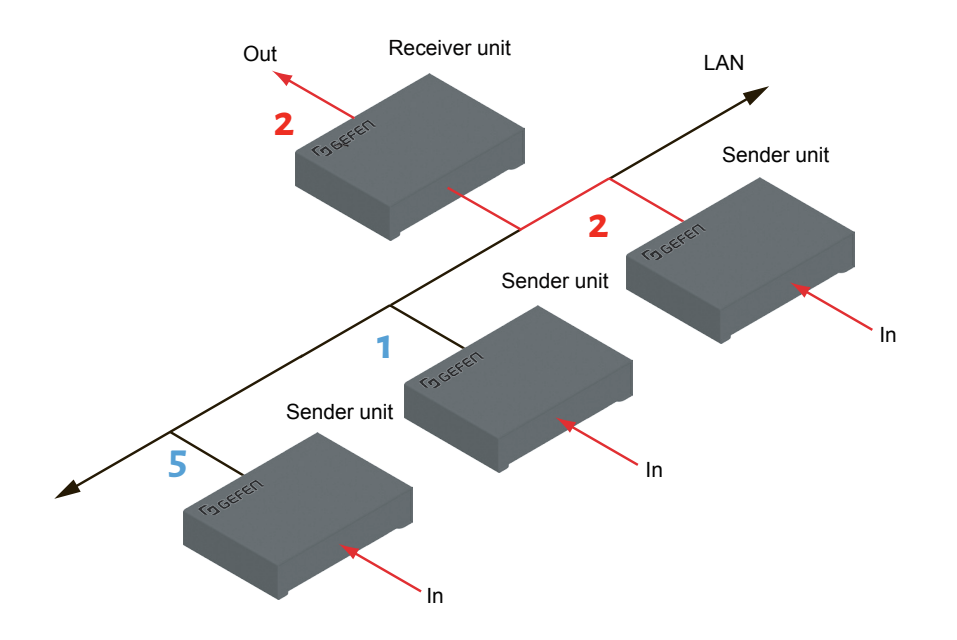

チャンネルを切り替えてチャンネル「5」の送信機と接続するには、受信機の「CH+」ボタンを押してチャンネルを「5」 に上げます。

- Out Receiver unit LAN Sender unit Sender unit Sender unit In In In **5 5 1 2**
- 2. 下図のように受信機はチャンネル「5」の送信機に接続され、チャンネル「5」の送信機の信号を受信します。

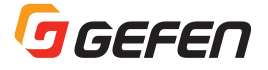

# オーディオのミューティング(消音)

送信機のオーディオミュートを使用すると接続されている受信機すべてに音声を送信しないようにすることができます。(マ ルチキャストモード時のみ)。また、受信機のオーディオミュートを有効にするとその受信機の音声出力をミュートするこ とができます。

## 受信機のオーディオミュート

- 1. ウェブブラウザのアドレスバーに受信機の IP アドレスを入力し、内蔵ウェブインターフェイスにアクセスします。
- 2. 「Administrator」としてログインします。
- 3. 「Functions」タブをクリックします。
- 4. 「Audio Mute」(下図参照)のチェックボックスをオンにすると即座に音声出力をミュート(消音)します。

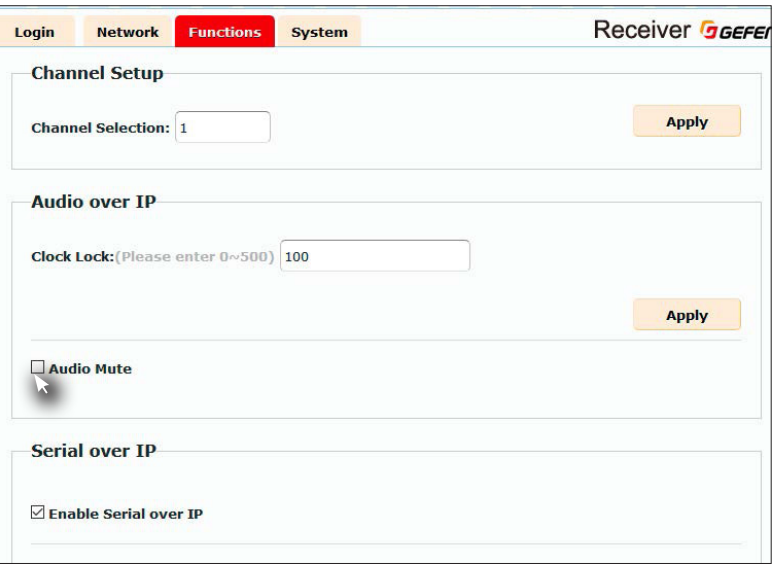

注意:この操作では、「Apply」ボタンをクリックする必要はありません。

- 5. 「Audio Mute」のチェックボックスをオフにするとオーディオミュート機能が解除され、音声が出力されます。
- 6. 上記手順 1 ~ 5 を繰り返し、システム内の受信機のオーディオミュート機能を有効または無効にします。

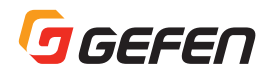

送信機のオーディオミュート

送信機のオーディオミュート機能は、マルチキャストモードの場合にのみ有効です。

- 1. ウェブブラウザのアドレスバーに送信機の IP アドレスを入力し、内蔵ウェブインターフェイスにアクセスします。
- 2. 「Administrator」としてログインします。
- 3. 「Functions」タブをクリックします。
- 4. 「Audio Mute」(下図参照)のチェックボックスをオンにすると即座に音声を送信しないようにします。このとき、そ の送信機と接続されているすべての受信機から音声が出力されなくなります。

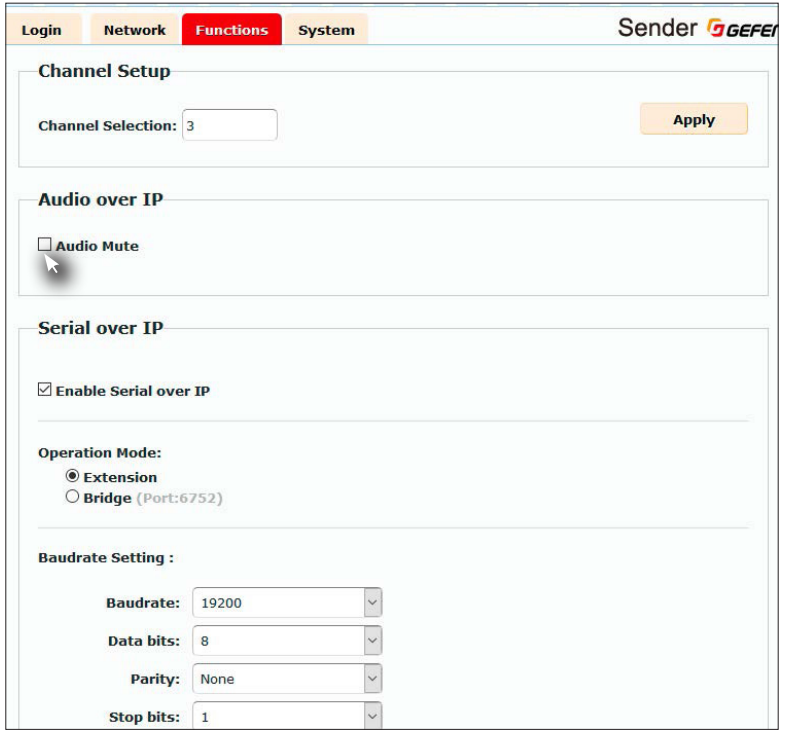

注意:この操作では、「Apply」ボタンをクリックする必要はありません。

- 5. 「Audio Mute」のチェックボックスをオフにするとオーディオミュート機能が解除され、再び音声が出力されます。
- 6. 上記手順 1 ~5を繰り返し、システム内の送信機のオーディオミュート機能を有効または無効にします。

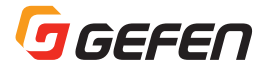

## ユニキャストおよびマルチキャストモード

## ユニキャストモードの構成

ユニキャストは、情報を1つのポイントからもう 1 つのポイントに送られる構成を表す用語として使われます。システムに 複数の送信機と受信機を接続することは可能ですが、システムをユニキャストモードに設定すると 1 台の送信機は同時に 1 台の受信機としか通信できませんので、このモードは延長機または切替器として使用するのに適しています。

#### 情報:送信機と受信機の工場出荷時のデフォルト設定はユニキャストモードです。

下の図は、3台の送信機 (S1 ~ S3) と 2 台の受信機 (R1 と R2) によって構成されているシステム例です。チャンネルは 赤字または青字で示しています。

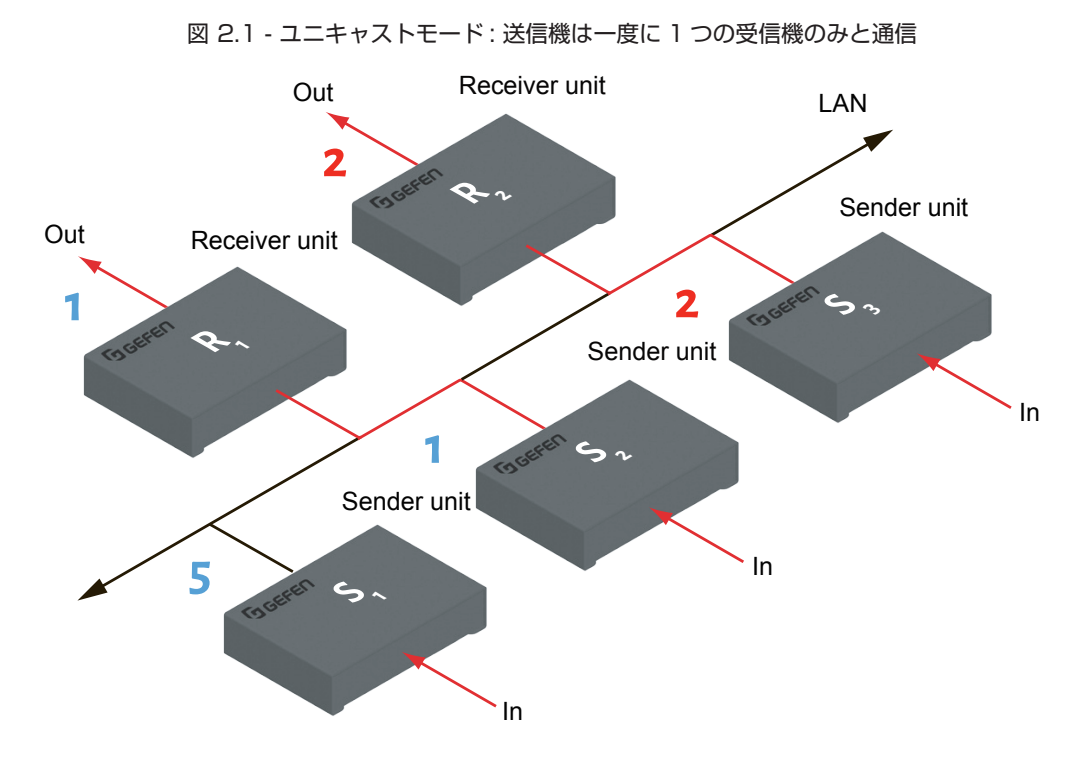

- 1. 送信機または受信機の内蔵ウェブインターフェイスへアクセスします。この例では送信機のウェブインターフェイスで 説明します。
- 2. 「Administrator」としてログインします。

ヒント:ユニキャストモードでは、送受信機はセレクターのように機能します。

- 3. 「Network」タブをクリックします。
- 4. 「Casting Mode」の「Unicast」ボタンをクリックします。ユニキャストモードを選択すると、「Unicast」ボタンは 赤色にハイライトされます。(下図参照)

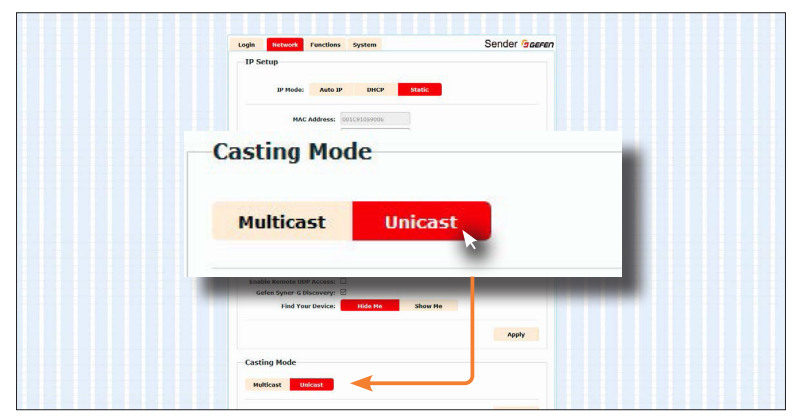

5. 右側にある「Apply」ボタンをクリックします。

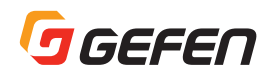

6. ウィンドウ上部に以下のメッセージが表示され、送信機のキャスティングモードが変更されたことを表します。

Success: New casting mode applied.

7. ウィンドウ下部にある「Reboot」ボタンをクリックします。再起動後に設定が適用されます。「Reboot」ボタンをクリッ クしないでいると、再起動を促す以下のメッセージが表示されます。

Warning: Reboot for new settings to take effect.

8. 上記手順 1~7を繰り返し、全ての送信機および受信機のキャスティングモードを「Unicast」に設定します。

重要:システム内の送信機および受信機は、キャスティングモードを同じモードにしてください。

## ユニキャストモードにおける送信機の切替

ユニキャストモードで複数の送信機と受信機を使用する場合、切替器として機能します。ユニキャストモードでは、1 台の 送信機は一度に 1 台の受信機としか通信できません。

以下の例では、受信機「R1」が送信機「S1」の信号を受信するように切り替えます。 切替は、受信機のチャンネルを変更することで実行されます。

図 2.2 - ユニキャストモード : 受信機「R1」は送信機「S2」に接続された状態

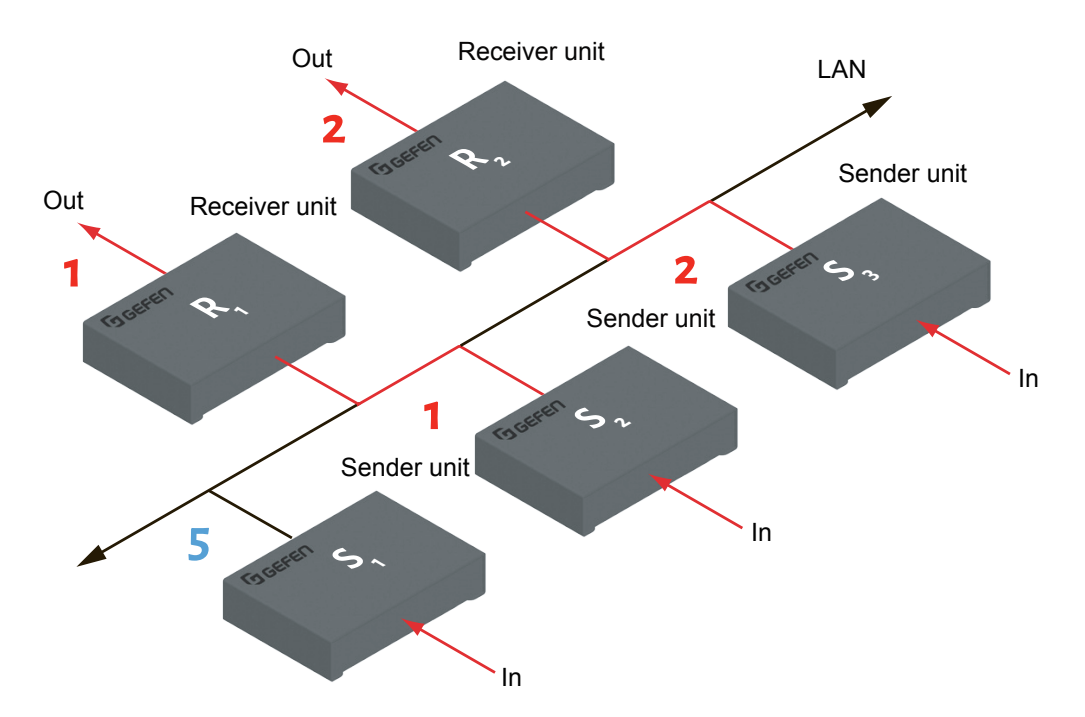

- 1. 受信機「R1」のウェブインターフェイスにアクセスします。
- 2. 「Administrator」としてログインします。
- 3. 「Functions」タブをクリックして、「Channel Setup」のチャンネルを「5」に変更します。詳しくは「チャンネルの設定」 をご参照下さい。
- 4. 「Apply」ボタンをクリックします。
- 5. ウィンドウ上部に以下のメッセージが表示され、受信機のチャンネルが変更されたことを示します。

**B** Success: Channel Selected.

6. 右ページの図の例では、受信機「R1」は送信機「S2」から「S1」に接続が切り替わったことを表しています。

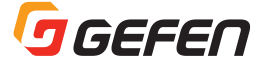

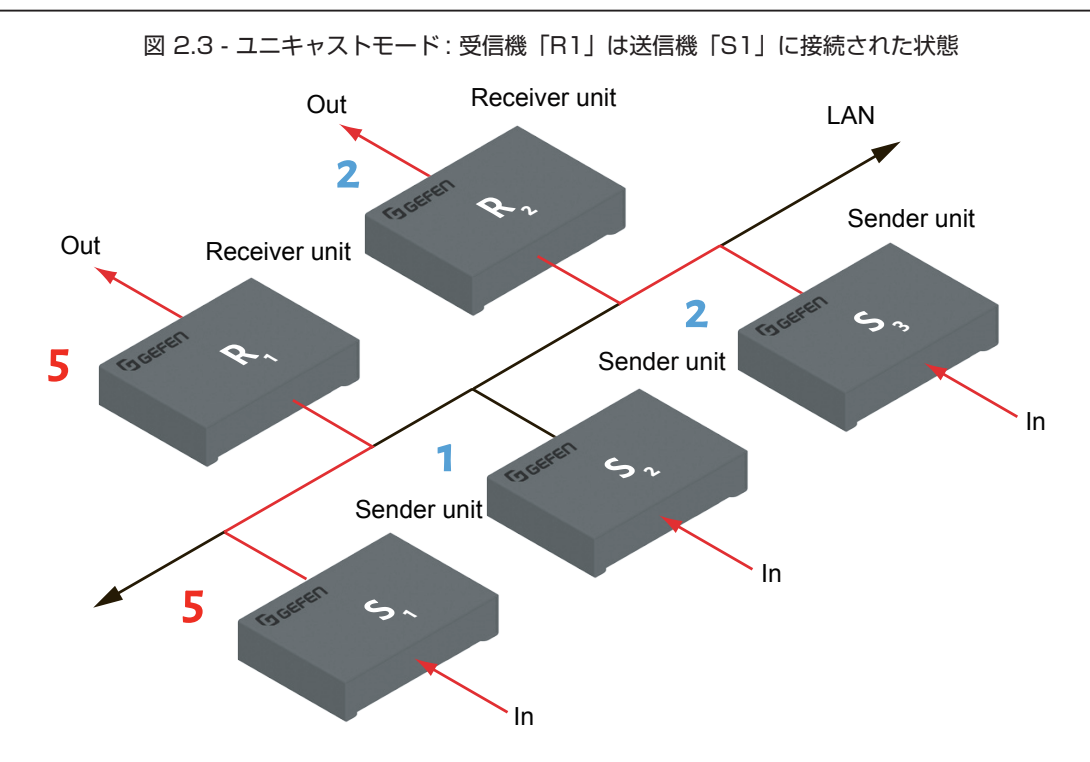

もし、送信機「S1」と「S2」のチャンネルを同じ「5」に設定した場合

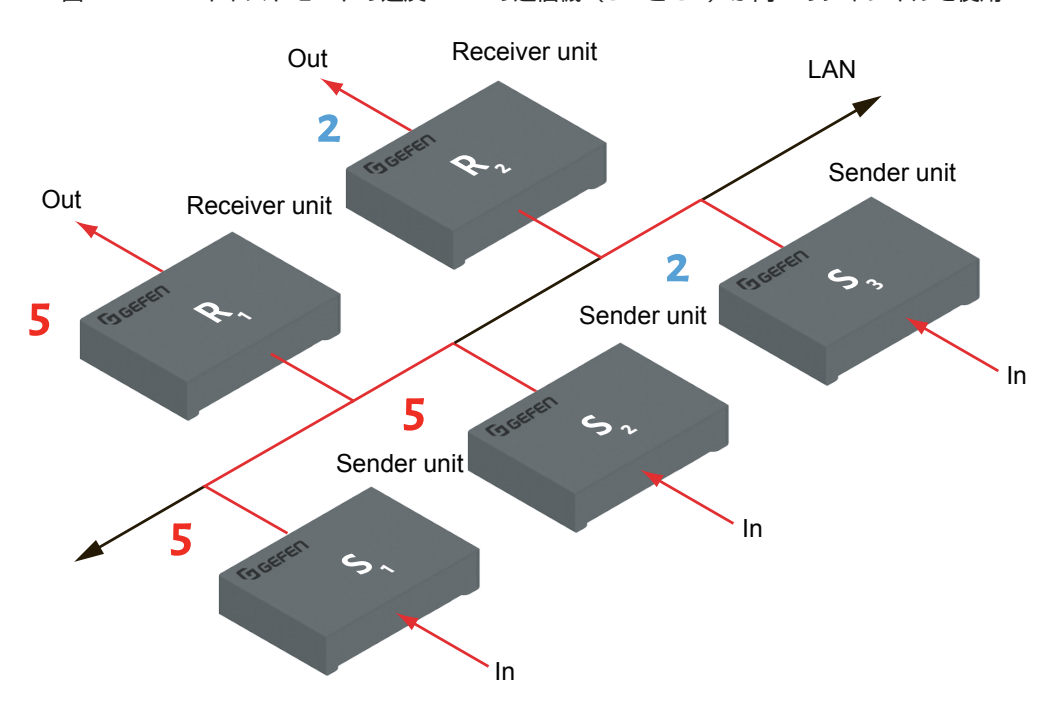

図 2.4 - ユニキャストモードの違反: 2 つの送信機 (S1 と S2) が同一のチャンネルを使用

この例では、送信機「S2」を「S1」と同じチャンネルに設定しましたが、受信機「R1」は送信機「S2」とは接続されず送 信機「S1」からの音声データを引き続き受信します。それは、図 2.3 のように受信機「R1」と送信機「S1」が先に接続さ れ通信が行われていたからです。ユニキャストモードにおいては 1 台の送信機は一度に 1 台の受信機とのみ通信を行うため、 送信機のチャンネルが重複することはユニキャストモードのルールに反することになります。

ユニキャストモードを使用する場合は、各送信機に必ず固有のチャンネルを割り当ててください。

情報: ユニキャストモードでは、同じチャンネルの送信機をシステムに追加した場合は、受信機が先に接続している送信機からの 音声データを引き続き受信します。

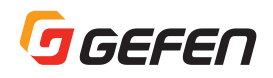

## マルチキャストモードの構成

マルチキャストは、情報を1つまたは複数のポイントから他の複数のポイントに送られる構成を表す用語として使われます。 例えば、1 台の送信機から同時に複数台の受信機にデータ伝送を行なうことができます。また、複数の送信機を使用する場 合は、各受信機は任意の送信機からのデータを受信することができます。システムをマルチキャストモードに設定すると、 各送受信機は延長機能を備えたマトリクス切替機のように機能します。

下の図は、3台の送信機(S1~S3)と2台の受信機(R1とR2)によって構成されているシステム例です。チャンネルは 赤字または青字で示しています。

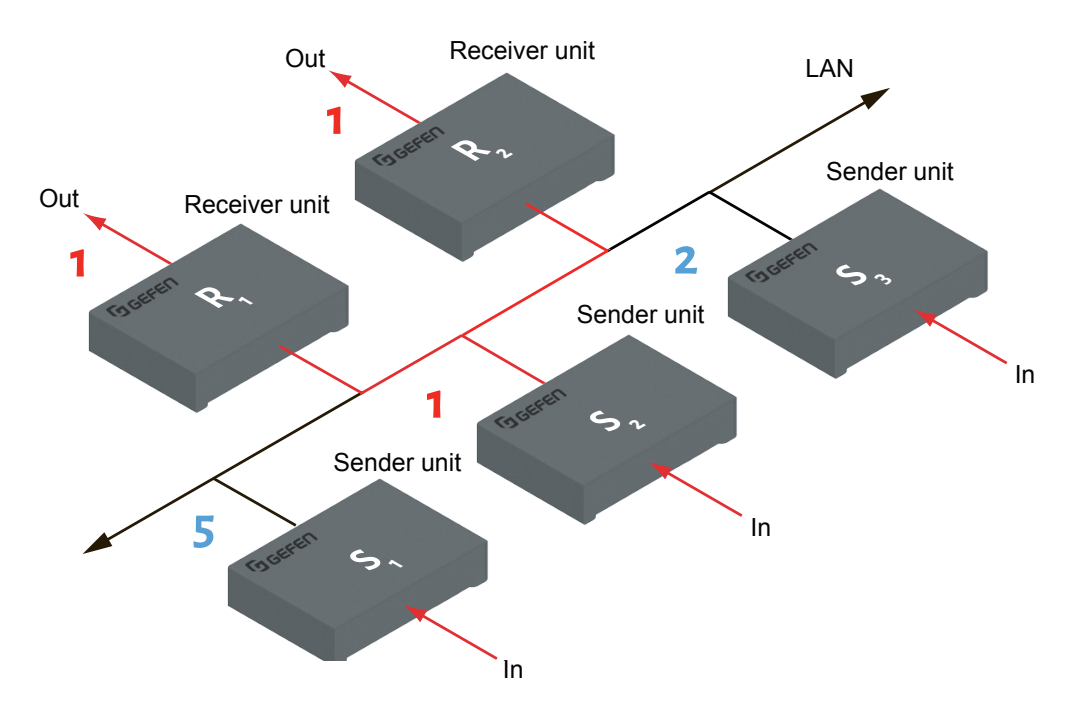

図 2.5 - マルチキャストモード:1 台の送信機は複数台の受信機と同時に通信を行なうことができる

- 1. 送信機または受信機の内蔵ウェブインターフェイスへアクセスします。この例では送信機のウェブインターフェイスで 説明します。
- 2. 「Administrator」としてログインします。

ヒント:マルチキャストモードでは、マトリクススイッチャのように動作します。

- 3. 「Network」タブをクリックします。
- 4. 「Casting Mode」の「Multicast」ボタンをクリックします。マルチキャストを選択すると、「Multicast」ボタンは赤 くハイライトされます。(下図参照)

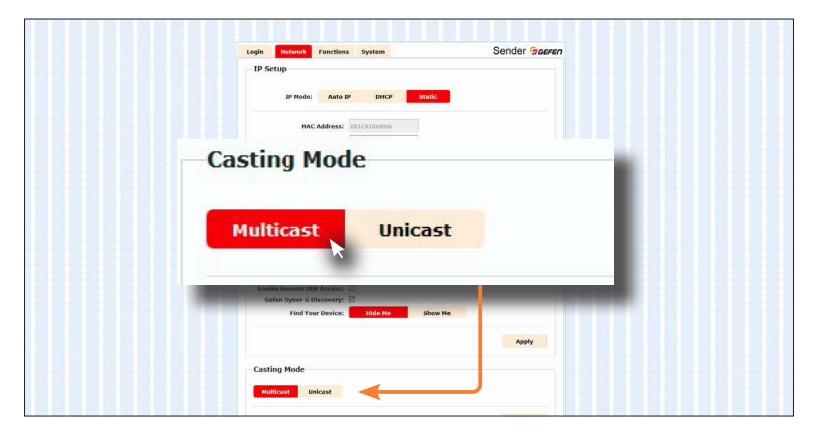

5. 右側にある「Apply」ボタンをクリックします。ウィンドウ上部に以下のメッセージが表示され、送信機のキャスティ ングモードが変更されたことを表します。

Success: New casting mode applied.

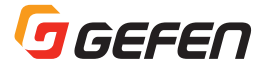

6. ウィンドウ下部にある「Reboot」ボタンをクリックします。再起動後に設定が適用されます。「Reboot」ボタンをクリッ クしないでいると、再起動を促す以下のメッセージが表示されます。

Warning: Reboot for new settings to take effect.

7. 上記手順 1~6を繰り返し、全ての送信機および受信機のキャスティングモードを「Multicast」に設定します。

重要:ユニキャストまたはマルチキャストモードを設定する際は、システム内の送信機と受信機を必ず同じモードに設定して下さい。

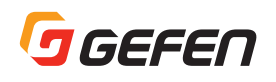

## Discovery モード

## Syner-G Discovery

「Gefen Syner-G Discovery」機能を有効にすると、Syner-G ソフトウェアを使用してネットワーク内にある送信機および 受信機を検出することができます。送受信機を検出できると、それらのウェブインターフェイスに簡単にアクセスすること ができます。

- 1. ウェブブラウザのアドレスバーに送信機または受信機の IP アドレスを入力し、ウェブインターフェイスにアクセスしま す。
- 2. 「Administrator」としてログインします。
- 3. 「Network」タブをクリックします。
- 4. 「IP Setup」の「Gefen Syner-G Discovery」チェックボックスをオンにします。もし検出されないようにしたい場 合は、ボックスのチェックを外します。
- 5. 「Apply」ボタンをクリックします。
- 6. ウィンドウ下部にある「Reboot」ボタンをクリックします。再起動後に設定が適用されます。

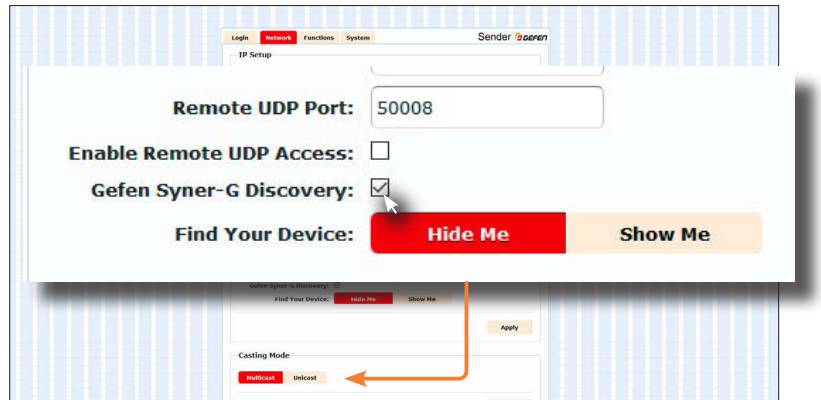

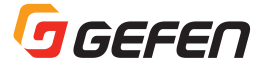

## 本体を探す

システム内に複数の送信機や受信機が接続されている場合、特定の本体を識別するのが難しくなります。そのような場合に、 「Find Your Device」機能を使用します。

- 1. ウェブブラウザのアドレスバーに探したい送信機または受信機の IP アドレスを入力し、ウェブインターフェイスにアク セスします。
- 2. 「Administrator」としてログインします。
- 3. 「Network」タブをクリックします。
- 4. 「IP Setup」の「Show Me」ボタンをクリックします。選択されると「Show Me」ボタンが赤くハイライトされます。 デフォルトでは、「Hide Me」になっています。

 「Gefen Syner-G Discovery」を有効にしなくても「Find Your Device」機能は使用できます。

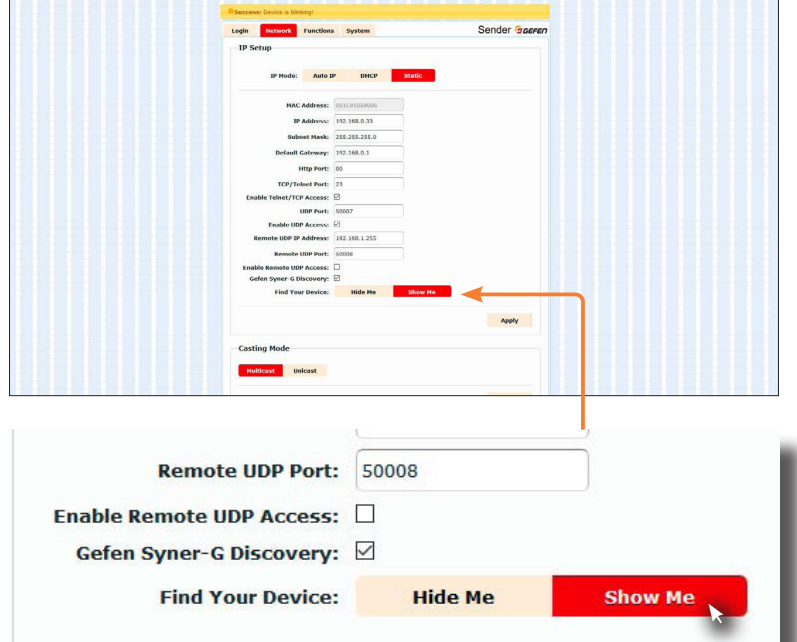

5. ウィンドウ上部に以下のメッセージが表示され、本体フロントパネルの「Power」と「Link」の LED インジケータが同 時に点滅を始めます。点滅しているユニットが探していた本体です。

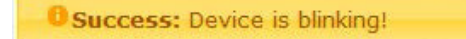

6. 「Hide Me」ボタンをクリックするまで、2 つの LED インジケータは点滅し続けます。(下図参照)

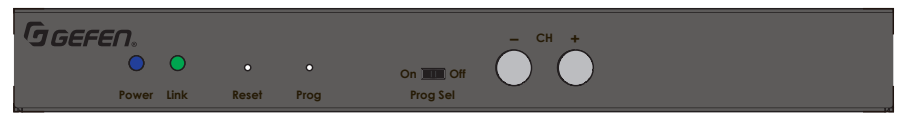

Receiver unit (shown)

7. 「Hide Me」ボタンをクリックすると、LED インジケータが点滅を止めます。

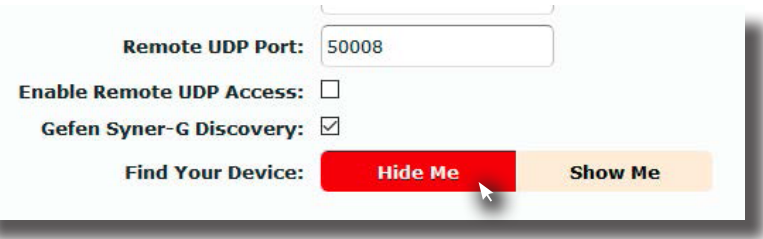

8. ウィンドウ上部に以下のメッセージが表示され、LED インジケータの点滅が止まったことを知らせます。

**B** Success: Device will stop blinking!

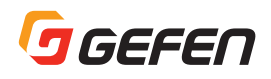

## RS-232 通信

送信機および受信機間で RS-232 データのパススルー機能をサポートしており、遠隔で RS-232 機器を制御することを可能 にします。

RS-232 データのパススルーに使用される送信機と受信機は、RS-232 ホストおよびクライアントと同じボーレートに設定 する必要があります。

以下の例では、受信機「R1」に RS-232 機器(クライアント)が接続されています。この機器を送信機「S3」に接続され ているコントロール装置(ホスト)から遠隔で制御します。チャンネル番号は赤字または青字で示しています。

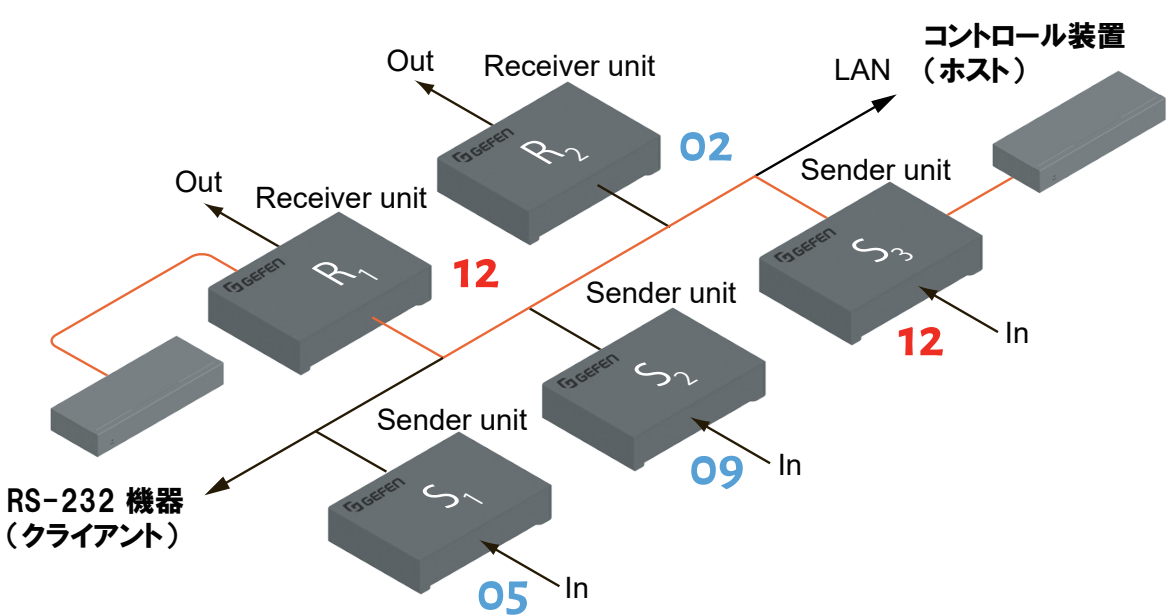

図 2.6 - RS-232 の基本接続例

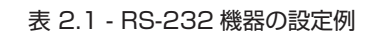

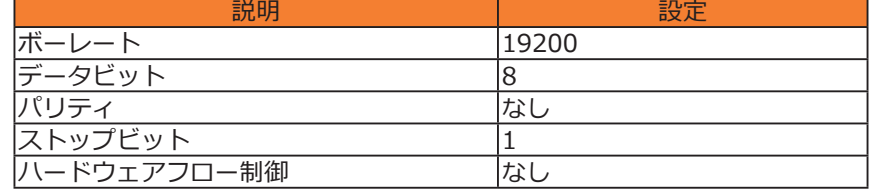

送信機および受信機の RS-232 設定は、ホストおよびクライアント機器を同じに設定する必要があります。設定は送信機と 受信機のウェブインターフェイスにアクセスして行ないます。以下の手順は送信機のウェブインターフェイスで説明します。

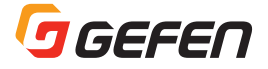

- 1. 送信機のウェブインターフェイスにアクセスし、「Administrator」としてログインします。
- 2. 「Functions」タブをクリックします。
- 3. 「Serial over IP」で RS-232 の設定を行ないます。実際に使用する RS-232 機器の設定に合わせて送信機の RS-232 設定を変更します。この例では、「表 2.1-RS-232 機器の設定例」を使用します。

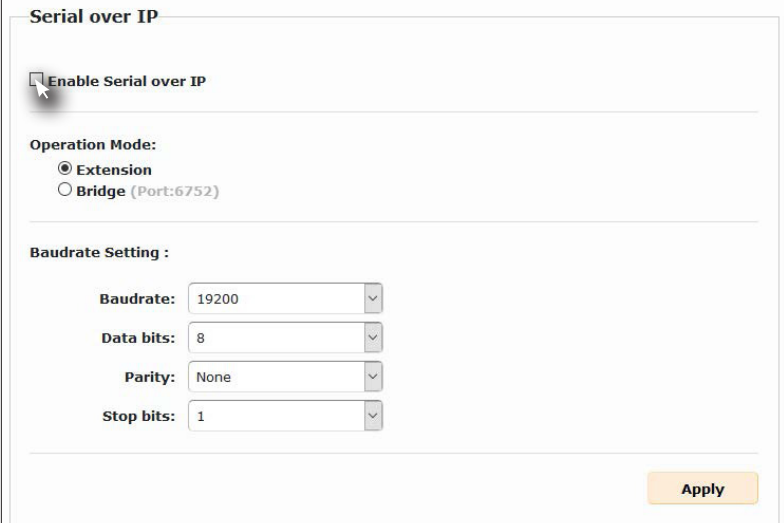

- 4. 「Enable Serial over IP」チェックボックスをオンにします。
- 5. 右側にある「Apply」ボタンをクリックします。

重要:「Enable Serial over IP」チェックボックスがオフの場合、RS-232 パススルー機能は無効になります。

6. ウィンドウ上部に以下のメッセージが表示され、新しい設定が適用されたことを表します。

**C Success:** New Serial over IP options applied.

7. ウィンドウ下部にある「Reboot」ボタンをクリックします。本体が再起動し、再起動後に設定が有効になります。「Reboot」 ボタンがクリックされないでいると、再起動を促す以下のメッセージが表示されます。

Warning: Reboot for new settings to take effect.

8. 上記手順 1 ~ 7 を繰り返し、受信機を同様に設定します。

## ユニキャストモードにおける RS-232 通信

ユニキャストモードでは、1 台の送信機は一度に 1 台の受信機とのみ通信を行ないます。以下の例では、送信機「S3」と受 信機「R1」がユニキャストで接続されていますので、コントロール装置(ホスト)は RS-232 機器(クライアント)と1 対 1 で通信します。

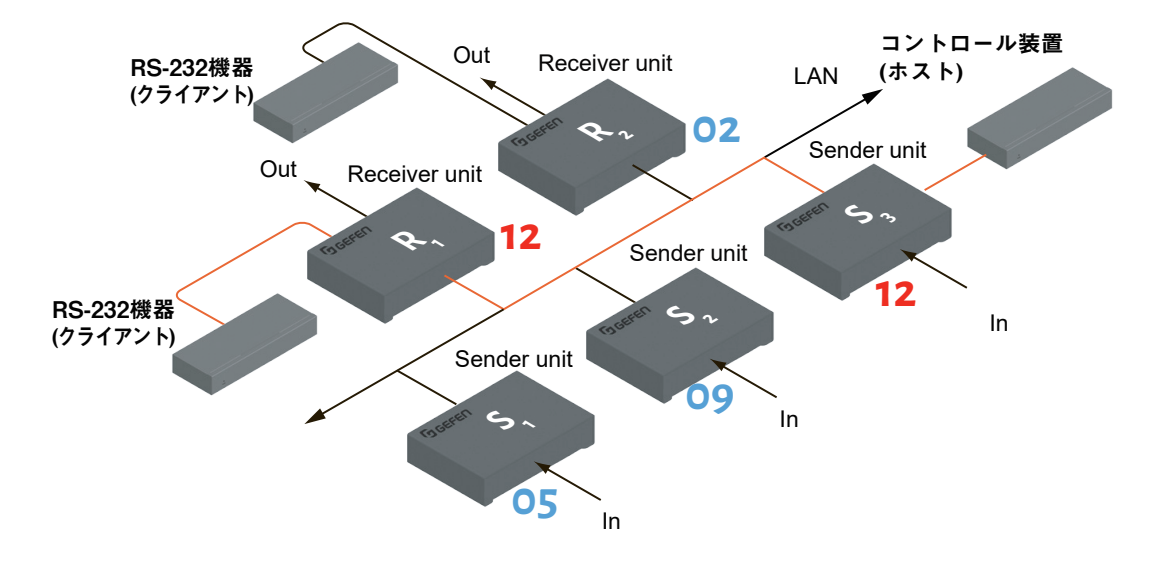

図 2.7 - ユニキャストモードでは、ホストは一度に 1 台のクライアントと通信

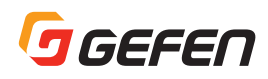

## マルチキャストモードにおける RS-232 通信

マルチキャストモードでは、送信機は複数の受信機と同時に通信できます。以下の例では、送信機「S3」は受信機「R1」 および 「R2」 とマルチキャストで接続されていますので、コントロール装置 (ホスト) は 2 つの RS-232 機器 (クライアント) と通信します。

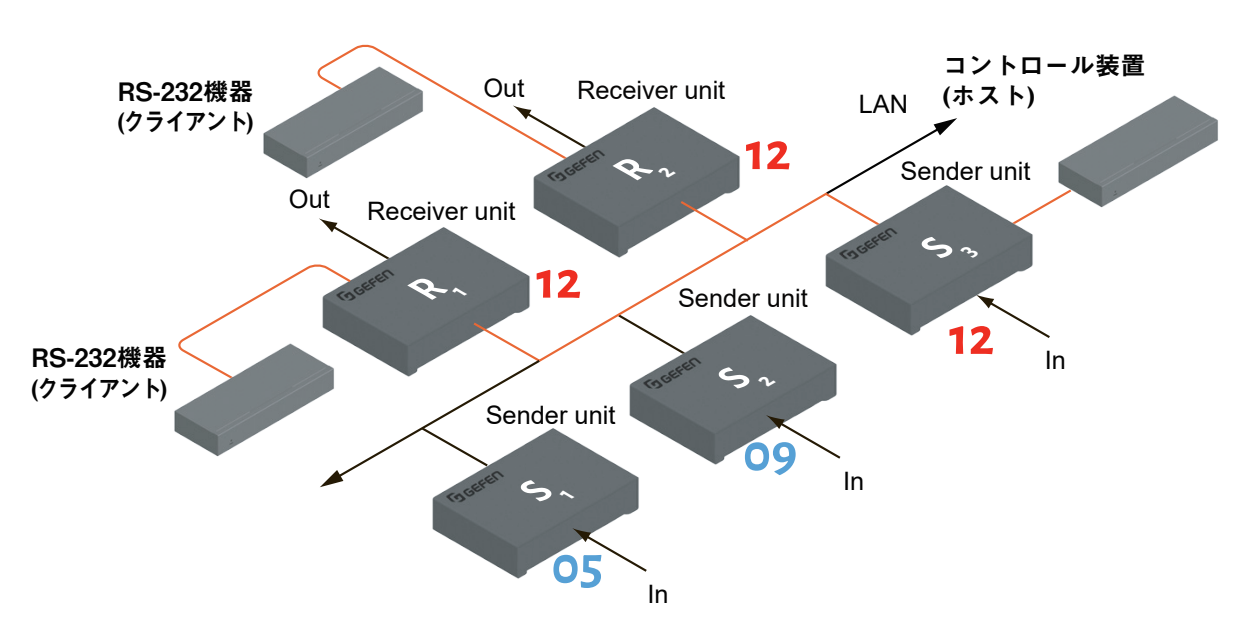

図 2.8 - マルチキャストモードでは、ホストが複数のクライアントと通信

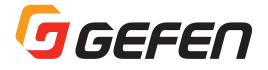

## 音声の接続

音声信号の伝送はユニキャストモードおよびマルチキャストモードのいずれでも動作しますが、接続しているオーディオタ イプによって優先順位が異なります。

以下に送受信機における音声の動作について説明します。

## 送信機

- 1. 3.5mm ステレオミニケーブルを使って、アナログオーディオソースを送信機の「Line In」端子に接続します。
- 2. 光ケーブルを使って、デジタルオーディオソースの TOSLINK 端子から送信機の「Opt In」端子に接続します。
- 3. RCA 同軸ケーブルを使って、デジタルオーディオソースの S/PDIF 端子から送信機の「Coax In」端子に接続します。

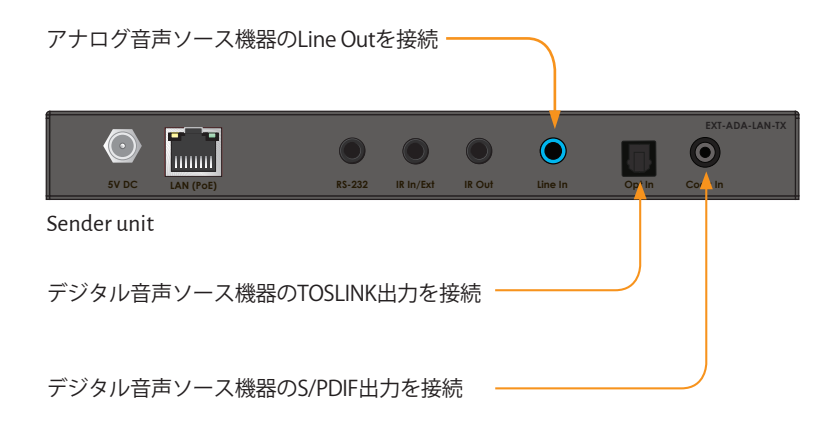

## 受信機

- 1. 3.5mm ステレオミニケーブルを使って、受信機の「Line Out」端子からパワードスピーカーやオーディオアンプに接 続します。
- 2. 光ケーブルを使って、受信機の「Opt Out」端子から AV レシーバやアンプのオプティカルデジタル入力に接続します。
- 3. RCA 同軸ケーブルを使って、受信機の「Coax Out」端子から AV レシーバやアンプのデジタル入力に接続します。

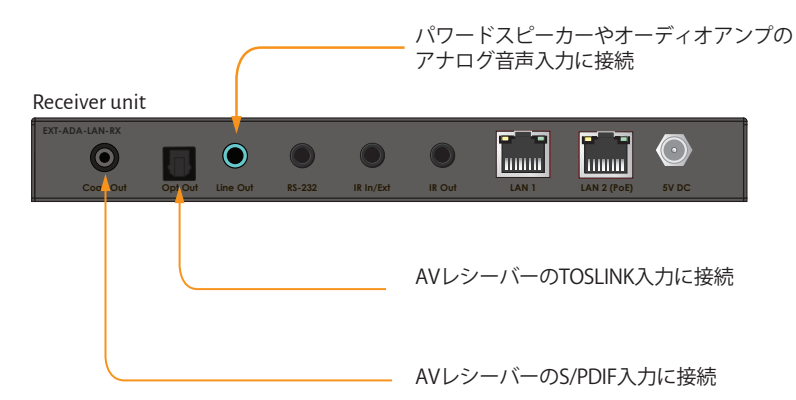

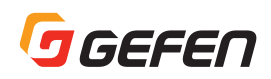

## オーディオポートの優先順位

送信機の「Line In」端子に接続されている場合は、他のデジタル入力(「Opt In」および「Coax In」)よりも優先され、常に「Line In」端子の音声信号が伝送されます。「Line In」端子に接続しない場合は、2 つのデジタル入力は同じ優先順位を持ちます が、最初に接続したポートがアクティブになります。但し、両方のデジタルポートに接続して電源投入した場合は、「Opt In」側が優先されアクティブになります。

受信機の 3 つのオーディオ出力ポート (「Line Out」、「Opt Out」、「Coax Out」)はすべて同じオーディオ入力の信号を 出力します。

オーディオポートの優先順位については、以下の表を参照してください。

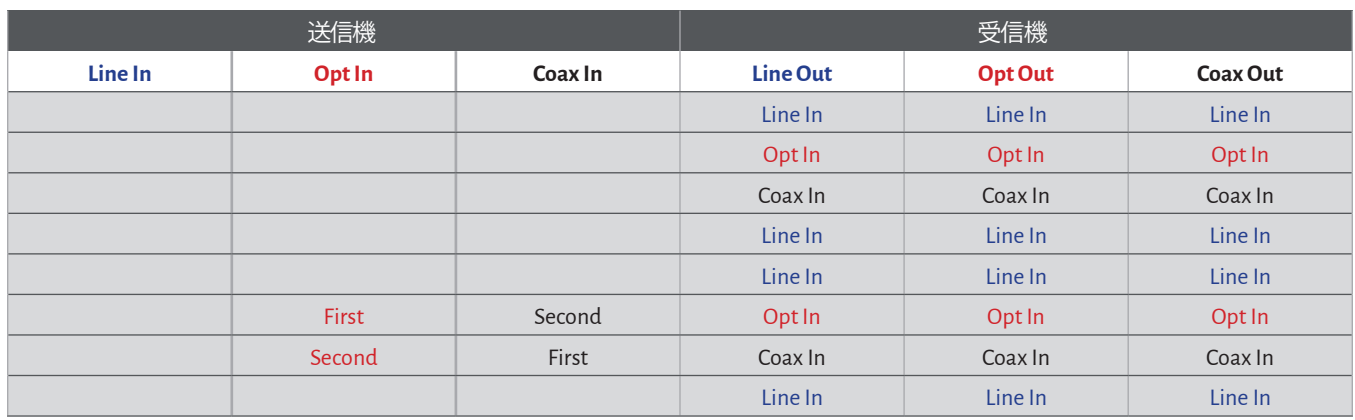

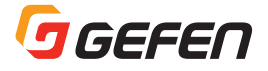

# パスワードの変更

- 1. 送信機または受信機のウェブインターフェイスにアクセスします。
- 2. 「Administrator」としてログインします。
- 3. 「System」タブをクリックします。
- 4. 「Password Change」の中の変更したいユーザー名 (「Administrator」または「User」) のところに新しいパスワー ドを入力します。新しいパスワードの入力時は文字がマスクされませんので注意してください。
- 5. 右横の「Change」ボタンをクリックし、適用します。

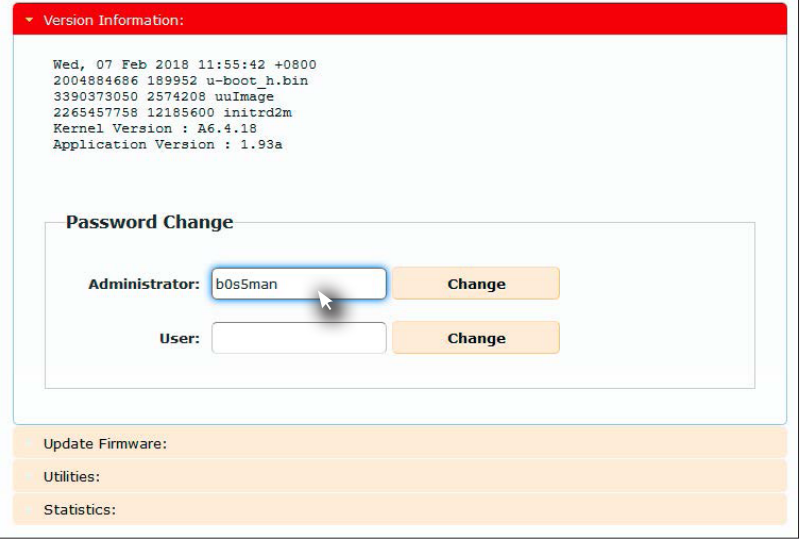

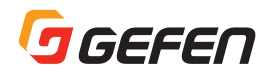

## ユーティリティ

## ファクトリーリセット

送信機または受信機は、ウェブインターフェイスから工場出荷時のデフォルト設定にリセットすることができます。 以下の手順で行ないます。

- 情報: フロントパネルに Reset ボタンがありますが、このボタンを押すと本体が再起動 (Reboot) します。ファクトリーリセッ トではありません。
- 注意: ファクトリーリセットすると、Auto IP モードに戻ります。リセットされた後は IP アドレスが異なりますのでご注意ください。 新しい IP アドレスを確認するには、Syner-G ソフトウエアをご使用ください。
- 1. 送信機または受信機のウェブインターフェイスにアクセスします。
- 2. 「Administrator」としてログインします。
- 3. 「System」タブをクリックします。
- 4. 「Utilities」をクリックします。
- 5. 「Factory Default」ボタンをクリックします。

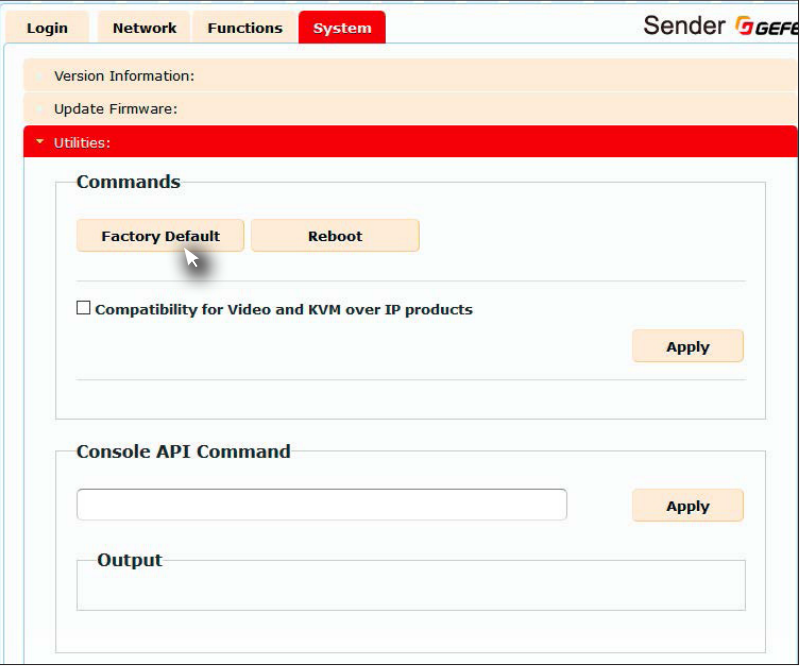

6. 本体の「Power」と「Link」の LED インジケータが点滅を始めます。

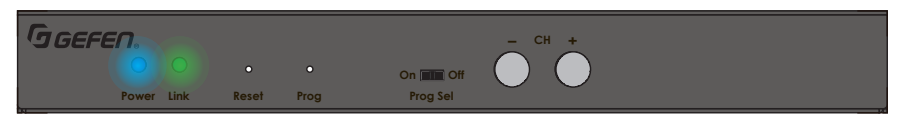

Receiver unit

- 7. 両方の LED インジケータが点滅を停止すると本体がリセットされ、再起動します。
- 8. 各機でこの手順を繰り返します。

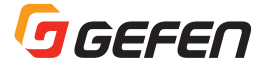

## 本体のリブート

送信機または受信機は、ウェブインターフェイスおよびフロントパネルの「Reset」ボタンで本体を再起動できます。 それぞれ、手順は以下の通りです。

## ウェブインターフェイスからリブート

- 1. 送信機または受信機のウェブインターフェイスにアクセスします。
- 2. 「Administrator」としてログインします。
- 3. 「System」タブをクリックします。
- 4. 「Utilities」をクリックします。
- 5. 「Reboot」ボタンをクリックします。

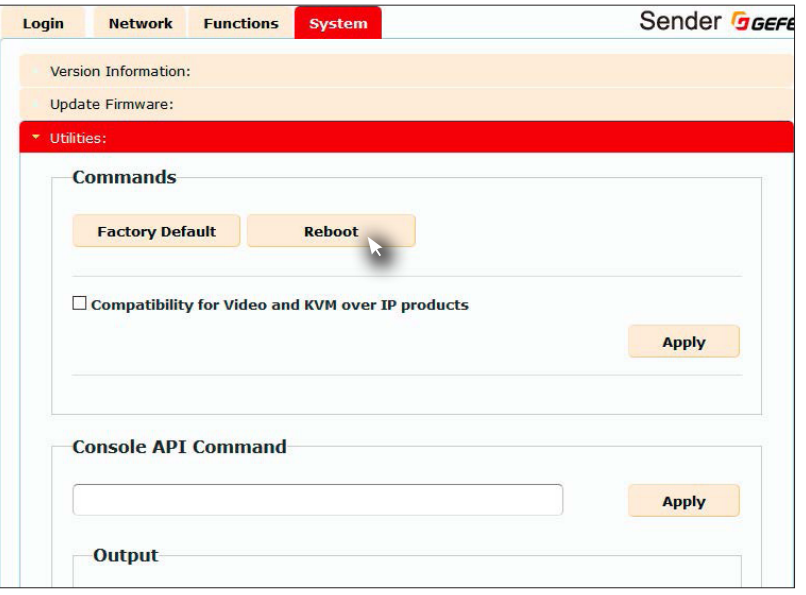

- 6. 本体の LED インジケータが全て消灯し、暫くすると「Power」LED インジケータが点滅を始めます。
- 7. その後「Power」LED インジケータは青色の点灯に変わり、「Link」LED インジケータが点滅を始めます。
- 8. 「Power」と「Link」LED インジケータの点滅が停止すると、リブートは完了します。

## フロントパネルからリブート

- 1. 送信機または受信機のフロントパネルにある「Reset」ボタンを押します。先が細いペーパークリップなどをご使用下 さい。
- 2. 本体の LED インジケータが全て消灯し、暫くすると「Power」LED インジケータが点滅を始めます。
- 3. その後「Power」LED インジケータは青色の点灯に変わり、「Link」LED インジケータが点滅を始めます。
- 4. 「Power」と「Link」LED インジケータの点滅が停止すると、リブートは完了します。

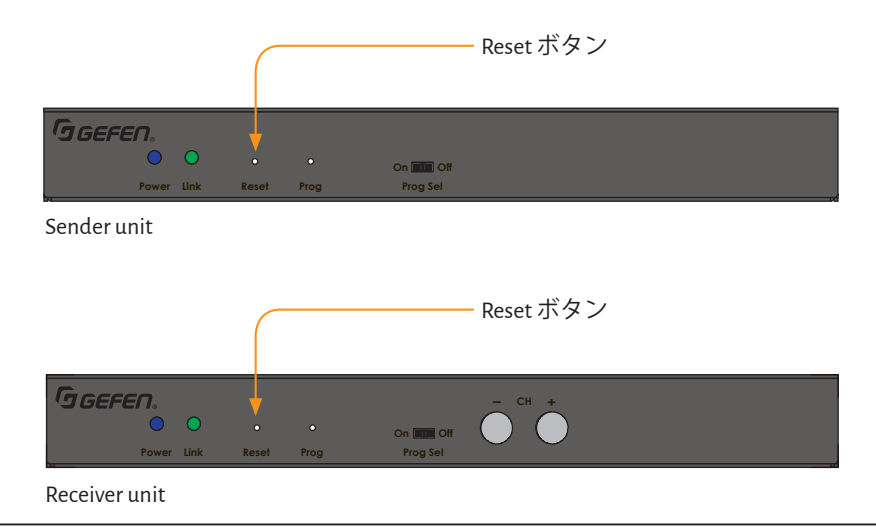

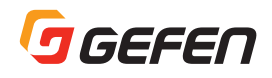

# Telnet アクセス

- 情報: デフォルトでは Telnet ログイン認証は無効になっています。セキュリティの目的で有効にすることもできます。この設定 はマトリクスコントローラ(型番:EXT-CU-LAN)を使用する場合には必要です。この機能を有効または無効にするには、 #use\_telnet\_login コマンドを使用します。
- 1. ターミナルアプリケーションを起動します。(例:Windows HyperTerminal)
- 2. ターミナルプログラム内で、設定する送信機または受信機の IP アドレスを入力します。
- 3. TCP リスニングポートを入力します。デフォルトのリスニングポートは「23」です。
- 4. ターミナルプログラムにて正しく設定された場合は、次のようなメッセージが表示されます。

以下の例では、受信機(クライアント)に接続され、Telnet ログインが有効になっています。

------------- Welcome to the Gefen Telnet Server ----------ast2-client001C9103C8B3 login:

- 5. 「Administrator」としてログインします。デフォルトのパスワードは「admin」です。Telnet のパスワードを変更する には、「**#set\_telnet\_pass** コマンド」を使用します。
- 6. 使用可能なコマンドを確認するには、**#help** コマンドを使用します。詳しくは次のページの表を参照してください。

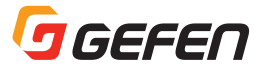

# コマンド

### 重要: 送信機または受信機のどちらかで使用するコマンドは「TX のみ」または「RX のみ」と表示されています。それ以外のコマ ンドはどちらにも該当します。

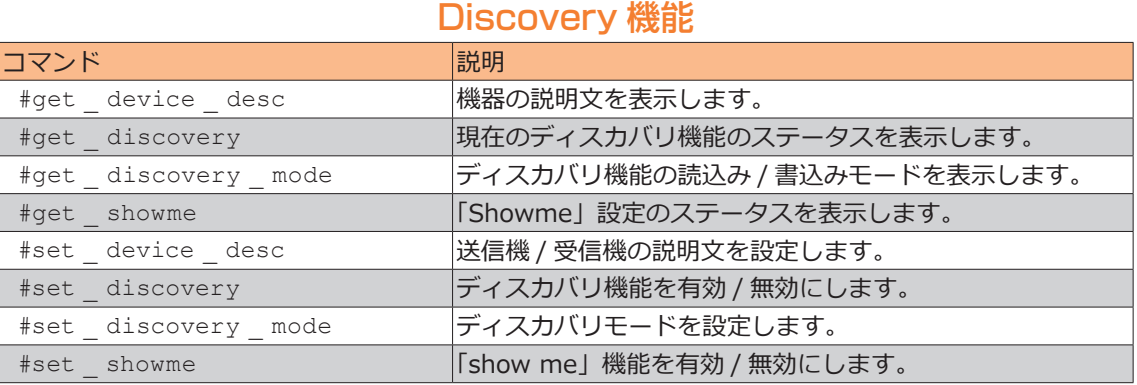

## ヘルプ

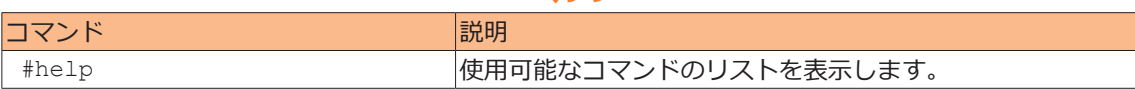

## ネットワーク

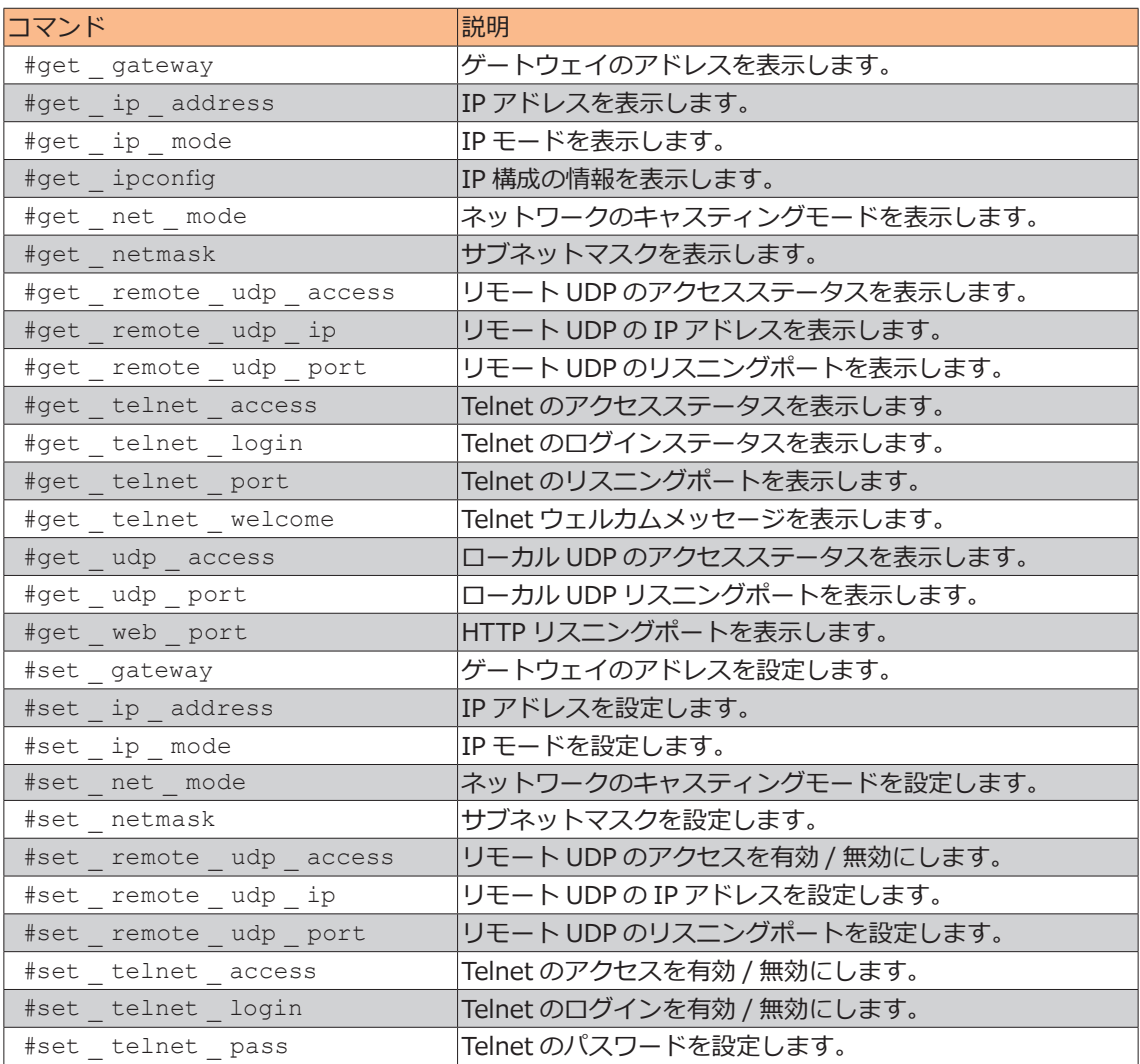

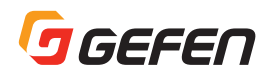

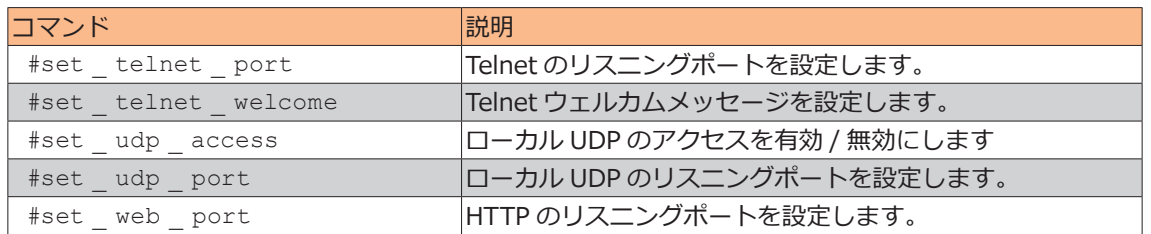

## ルーティング

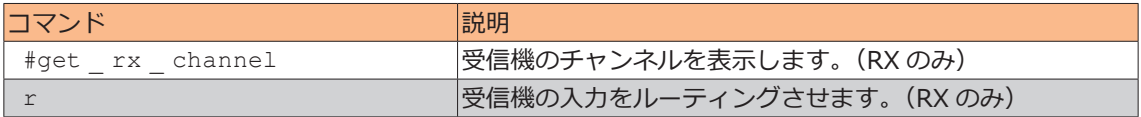

## RX 固有のコマンド (RX のみ)

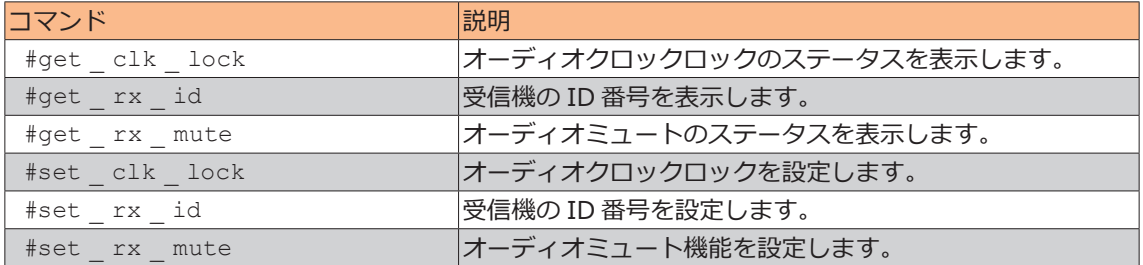

## シリアル通信

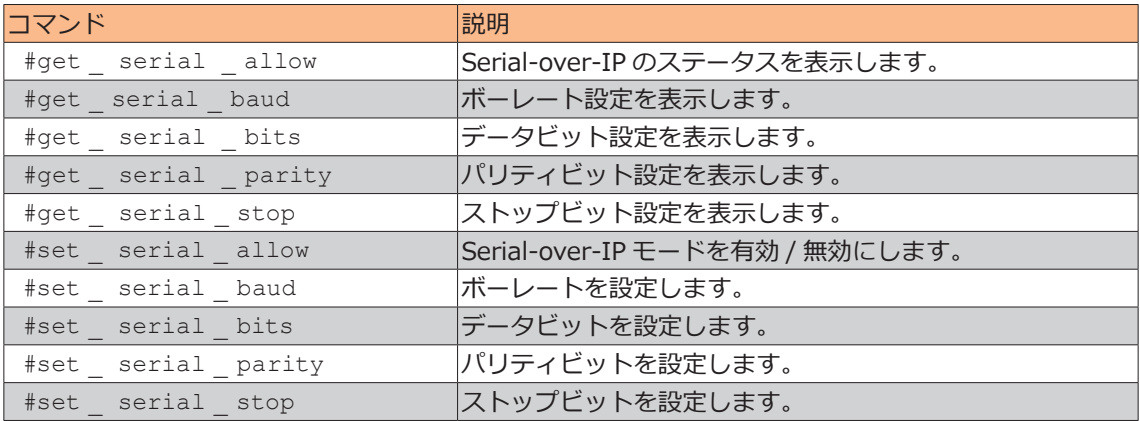

## システム

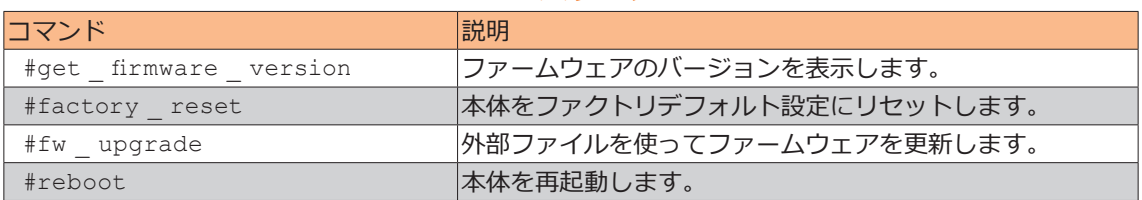

# TX 固有のコマンド (TX のみ)

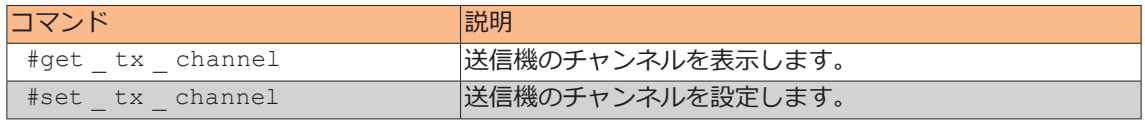

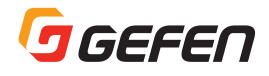

# ウェブインターフェイス

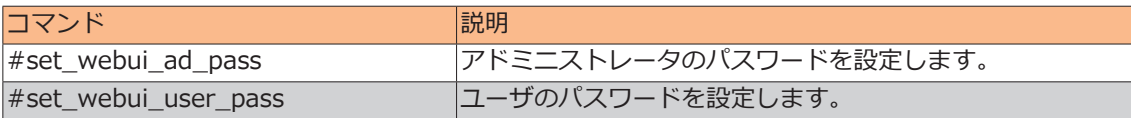

# **S**GEFEN

## **#help**

使用可能なコマンドを表示します。なお、表示されるコマ ンドは送信機と受信機で異なります。

### **構文**

#help

## **パラメータ**

なし

## **構文例**

#help #FACTORY \_ RESET #FW \_ UPGRADE #GET \_ CLK \_ LOCK #GET \_ DEVICE \_ DESC #GET \_ DISCOVERY #GET \_ DISCOVERY \_ MODE #GET \_ FIRMWARE \_ VERSION #GET \_ GATEWAY #GET \_ IP \_ ADDRESS #GET \_ IP \_ MODE #GET \_ IPCONFIG #GET \_ NET \_ MODE  $\begin{array}{r} \text{\#GET}\; \text{\_}\; \textsc{NETMASK}\ \text{\#GET}\; \text{\_}\; \textsc{REMOTE}\ \end{array}$  $\begin{array}{l} \text{\#GET} \\ \text{\#GET} \\ \text{\#ERT} \end{array} \begin{array}{l} \begin{array}{c} \text{\#EMOTE} \\ \text{\# GET} \end{array} \begin{array}{c} \text{\#UP} \\ \text{\# GET} \end{array} \begin{array}{c} \text{\#CHOTE} \\ \text{\# GET} \end{array} \end{array}$ #GET \_ REMOTE \_ UDP \_ IP #GET \_ REMOTE \_ UDP \_ PORT #GET \_ RX \_ CHANNEL ... ...

## **#factory\_reset**

本体を工場出荷時のファクトリデフォルト設定にリセット します。なお、パラメータ 1 は必ず「1」に設定します。

**構文** #factory \_ reset param1

**パラメータ**

param1 : 整数 1

**構文例** #factory reset 1 RESET TO FACTORY DEFAULTS

**関連するコマンド** #reboot

## **#fw\_upgrade**

ファームウェアを更新します。

**構文**

#fw \_ upgrade filename

**パラメータ** filename <br>
:文字列

## **構文例** #fw upgrade firmware file v2.bin

## **#get\_clk\_lock**

オーディオクロックロックのステータスを表示します。

**構文** #get \_ clk \_ lock

**パラメータ**  なし

### **構文例** #get clk lock CLK \_ LOCK 0

**関連するコマンド** #set clk lock

## **#get\_device\_desc**

送信機または受信機の説明文を表示します。

**構文** #get \_ device \_ desc

### **パラメータ** なし

#### **構文例** #get \_ device \_ desc DEVICE DESCRIPTION IS Genius Sender 2

**関連するコマンド** #set \_ device \_ desc

## **#get\_discovery**

Discovery モードのステータスを表示します。

**構文** #get \_ discovery

**パラメータ なし**

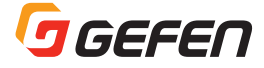

#### **構文例**

#get \_ discovery DISCOVERY SERVICE IS ENABLED

### **関連するコマンド**

#set discovery #set \_ showme

## **#get\_discovery\_mode**

現在の Discovery モードの設定を表示します。

#### **構文**

#get discovery mode

## **パラメータ**

なし

### **構文例**

#get \_ discovery \_ mode DISCOVERY MODE 1

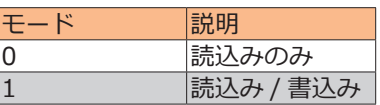

## **関連するコマンド**

#set discovery #set \_ discovery \_ mode #set \_ showme

## **#get\_firmware\_version**

ファームウェアのバージョンを表示します。

**構文** #get firmware version

**パラメータ** なし

**構文例** #get \_ firmware \_ version FIRMWARE VERSION IS 1.83hv

**関連するコマンド** #fw \_ upgrade

## **#get\_gateway**

送信機または受信機のゲートウェイアドレスを表示します。

**構文**

#get \_ gateway

### **パラメータ**

なし

#### **構文例**

#get \_ gateway GATEWAY: 192.168.0.1

## **関連するコマンド**

#get \_ ip \_ address #get ip mode #get \_ ipconfig #get \_ netmask #set gateway #set ip address #set \_ ip \_ mode #set \_ netmask

## **#get\_ip\_address**

送信機または受信機の IP アドレスを表示します。

#### **構文**

#get \_ ip \_ address

#### **パラメータ** なし

### **構文例**

#get \_ ip \_ address IP: 10.5.64.60

### **関連するコマンド**

#get \_ gateway #get ip mode #get \_ ipconfig #get \_ netmask #get \_ web \_ port #set gateway #set ip address #set \_ ip \_ mode #set \_ netmask #set web port

## **#get\_ip\_mode**

```
現在の IP モードを表示します。
```

```
構文
 #get _ ip _ mode
```
**パラメータ** なし

**構文例**

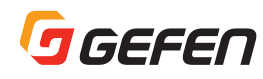

#get ip mode IP MODE IS SET TO DHCP

#### **関連するコマンド**

#get \_ gateway #get ip address #get \_ ipconfig #get \_ netmask #get \_ web \_ port #set \_ gateway #set ip address #set \_ ip \_ mode #set \_ netmask #set web port

## **#get\_ipconfig**

現在の IP 構成を表示し、MAC アドレスやブロードキャス ト IP アドレスも表示します。なお、このコマンドは #get\_ ip\_mode、#get\_ip\_address、#get\_netmask、#get\_ gateway コマンドを実行したときと同じ情報を表示します。

#### **構文**

#get \_ ipconfig

**パラメータ** なし

#### **構文例**

#get \_ ipconfig IP CONFIGURATION IS : IP MODE: DHCP IP: 10.5.64.60 NETMASK: 255.255.255.0 GATEWAY: 10.5.64.1 BROADCAST: 10.5.64.255 MAC ADDRESS: 00-1C-91-03-C8-B3

### **関連するコマンド**

#get \_ gateway #get ip address #get \_ netmask #get web port #set \_ gateway #set ip address #set ip mode #set \_ netmask #set web port

## **#get\_net\_mode**

現在のネットワークのキャスティングモード設定を表示し ます。

#get net mode

**パラメータ** なし

**構文例** #get \_ net \_ mode NETWORK CASTING MODE IS MULTICAST

**関連するコマンド** #set \_ net \_ mode

## **#get\_netmask**

現在のサブネットマスク設定を表示します。

**構文** #get \_ netmask

**パラメータ** なし

#### **構文例**

#get \_ netmask NETMASK: 255.255.255.0

#### **関連するコマンド**

#get \_ gateway #get \_ ip \_ address #get \_ ipconfig #get \_ web \_ port #set gateway #set \_ ip \_ address #set \_ ip \_ mode #set \_ netmask #set web port

## **#get\_remote\_udp\_access**

リモート UDP のアクセスステータスを表示します。 ※リモートとは、コントロール装置側を指します。

**構文**

#get remote udp access

**パラメータ** なし

### **構文例**

#get \_ remote \_ udp \_ access REMOTE UDP ACCESS IS ENABLED

**関連するコマンド** #get remote udp ip

**構文**

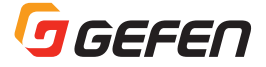

#get \_ remote \_ udp \_ port #get udp access #get udp port #set \_ remote \_ udp \_ access #set remote udp ip #set remote udp port #set \_ udp \_ access #set udp port

## **#get\_remote\_udp\_ip**

リモート UDP の IP アドレスを表示します。 ※リモートとは、コントロール装置側を指します。

**構文** #get \_ remote \_ udp \_ ip

**パラメータ** なし

**構文例** #get \_ remote \_ udp \_ ip REMOTE UDP IP: 192.168.1.29

#### **関連するコマンド**

#get remote udp access #get remote udp port #get \_ udp \_ access #get \_ udp \_ port #set remote udp access #set remote udp ip #set remote udp port #set \_ udp \_ access #set \_ udp \_ port

## **#get\_remote\_udp\_port**

リモート UDP のリスニングポートを表示します。 ※リモートとは、コントロール装置側を指します。

**構文** #get \_ remote \_ udp \_ port

**パラメータ** なし

**構文例** #get remote udp port REMOTE UDP COMMUNICATIONS PORT: 50008

**関連するコマンド** #get remote udp access #get \_ remote \_ udp \_ ip #get udp access

#get udp port #set remote udp access #set remote udp ip #set \_ remote \_ udp \_ port #set udp access #set \_ udp \_ port

## **#get\_rx\_channel**

現在の受信機のチャンネルを表示します。r コマンドを使用 して、受信機のチャンネルをルーティングします。

#### **構文**

#get rx channel

**パラメータ** なし

#### **構文例**

#get \_ rx \_ channel RECEIVER CHANNEL: 1

**関連するコマンド** #get \_ tx \_ channel #set \_ tx \_ channel r

## **#get\_rx\_id**

受信機の ID 番号を表示します。なお、このコマンドは受信 機のみに使用します。

## **構文**

#get \_ rx \_ id

#### **パラメータ** なし

### **構文例** #get \_ rx \_ id RX ID: 8

**関連するコマンド** #set \_ rx \_ id

### **#get\_rx\_mute**

オーディオミュートの状態を表示します。#set\_rx\_mute コマンドを使用して、オーディオミュート機能の有効また は無効を設定します。なお、このコマンドは受信機のみに 使用します。

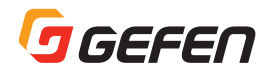

**構文**

#get rx mute

**パラメータ** なし

```
構文例
```
#get rx mute RX MUTE 0

**関連するコマンド** #set rx mute

## **#get\_serial\_allow**

Serial-over-IP のステータスを表示します。なお、#set\_ serial\_allow コマンドを使用して、Serial-over-IP 機能を有 効または無効にします。

#### **構文**

#get serial allow

#### **パラメータ** なし

#### **構文例**

#get serial allow SERIAL-OVER IP IS ENABLE

#### **関連するコマンド**

#get \_ serial \_ baud #get \_ serial \_ parity #get serial stop #set \_ serial \_ allow #set \_ serial \_ baud #set serial bits #set \_ serial \_ parity #set serial stop

## **#get\_serial\_baud**

シリアル通信のボーレートの設定を表示します。なお、 #set\_serial\_baud コマンドを使用して、ボーレートを設定 します。

**構文** #get serial baud

**パラメータ** なし

#### **構文例**

#get serial baud SERIAL BAUD RATE IS 19200

#### **関連するコマンド**

#get \_ serial \_ allow #get serial bit #get serial parity #get serial stop #set serial allow #set serial baud #set serial bit #set serial parity #set serial stop

## **#get\_serial\_bits**

シリアル通信のデータビットの設定を表示します。なお、 #set\_serial\_bits コマンドを使用して、データビットを設 定します。

#### **構文**

#get serial bits

**パラメータ**

なし

#### **構文例**

#get serial bits SERIAL DATA BIT IS 8

### **関連するコマンド**

#get \_ serial \_ allow #get serial baud #get serial parity #get serial stop #set \_ serial \_ allow #set serial baud #set \_ serial \_ bit #set serial parity #set \_ serial \_ stop

## **#get\_serial\_parity**

シリアル通信のパリティビット設定を表示します。なお、 #set\_serial\_parity コマンドを使用して、パリティビット を設定します。

#### **構文**

#get serial parity

#### **パラメータ** なし

### **構文例**

#get serial parity SERIAL PARITY MODE SET TO NONE

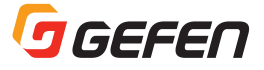

#### **関連するコマンド**

#get \_ serial \_ allow #get serial baud #get serial bit #get serial stop #set serial allow #set \_ serial \_ baud #set serial bit #set serial parity #set serial stop

## **#get\_serial\_stop**

シリアル通信のストップビット設定を表示します。なお、 #set serial stop コマンドを使用して、ストップビットを 設定します。

#### **構文**

#get serial stop

### **パラメータ**

なし

## **構文例** #get \_ serial \_ stop

SERIAL STOP BIT IS 1

#### **関連するコマンド**

#get \_ serial \_ allow #get \_ serial \_ baud #get serial bit #get serial parity #set serial allow #set serial baud #set \_ serial \_ bit #set serial parity #set \_ serial \_ stop

### **#get\_showme**

「Showme」機能のステータスを表示します。

**構文** #get \_ showme

**パラメータ** なし

#### **構文例**

#get \_ showme SHOW ME DISABLED

**関連するコマンド** #set \_ showme

### **#get\_telnet\_access**

Telnet 通信のアクセスステータスを表示します。なお、 #set\_telnet\_access コマンドを使用して、Telnet のアクセ スを有効または無効にします。

**構文** #get telnet access

**パラメータ** なし

**構文例** #get \_ telnet \_ access TELNET ACCESS IS ENABLED

#### **関連するコマンド**

#get telnet login #get \_ telnet \_ port #get \_ telnet \_ welcome #set telnet access #set telnet pass #set telnet login #set telnet pass #set telnet port #set telnet welcome

## **#get\_telnet\_login**

Telnet 通信のログインステータスを表示します。

#### **構文** #get telnet login

**パラメータ** なし

#### **構文例**

#get telnet login TELNET LOGIN SET TO DISABLED

#### **関連するコマンド**

#get telnet access #get telnet port #get telnet welcome #set telnet access #set telnet pass #set telnet login #set telnet pass #set telnet port #set telnet welcome

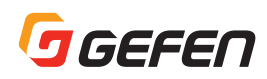

## **#get\_telnet\_port**

Telnet 通信のリスニングポートを表示します。

#### **構文**

#get telnet port

## **パラメータ**

なし

### **構文例**

#get \_ telnet \_ port TELNET COMMUNICATION PORT: 23

#### **関連するコマンド**

#get telnet access #get telnet login #get telnet welcome #set telnet access #set telnet pass #set telnet login #set telnet pass #set telnet port #set telnet welcome

## **#get\_telnet\_welcome**

Telnet 通信のウェルカムメッセージを表示します。なお、 #set\_telnet\_welcome コマンドを使用して、カスタムの ウェルカムメッセージを作成します。

**構文** #get telnet welcome

**パラメータ** なし

**構文例** #get \_ telnet \_ welcome

TELNET WELCOME SCREEN IS DISABLED

## **関連するコマンド**

#get \_ telnet \_ access #get telnet login #get telnet port #set telnet access #set telnet pass #set telnet login #set telnet pass #set telnet port #set telnet welcome

### **#get\_tx\_channel**

送信機のチャンネルを表示します。なお、このコマンドは 送信機のみに使用します。

**構文** #get tx channel

**パラメータ** なし

**構文例** #get \_ tx \_ channel TRANSMITTER CHANNEL: 1

**関連するコマンド** #get \_ rx \_ channel #set tx channel r

## **#get\_udp\_ access**

ローカル UDP のアクセスステータスを表示します。なお、 #set\_udp\_access コマンドを使用して、UDP アクセスを 有効または無効にします。

#### **構文**

#get \_ udp \_ access

**パラメータ** なし

### **構文例**

#get udp access UDP ACCESS IS ENABLED

#### **関連するコマンド**

#get \_ remote \_ udp \_ access #get remote udp ip #get \_ remote \_ udp \_ port #get udp port #set remote udp access #set \_ remote \_ udp \_ ip #set remote udp port #set \_ udp \_ access #set udp port

## **#get\_udp\_port**

ローカル UDP のリスニングポートを表示します。

**構文**

#get \_ udp \_ port

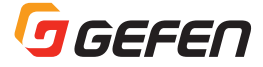

**パラメータ** なし

#### **構文例**

#get \_ udp \_ port UDP COMMUNICATION PORT: 50007

## **関連するコマンド**

#get remote udp access #get remote udp ip #get remote udp port #get udp access #set remote udp access #set remote udp ip #set \_ remote \_ udp \_ port #set udp access #set udp port

### **#get\_web\_port**

HTTP のリスニングポートを表示します。なお、#set\_ web\_port コマンドを使用して、HTTP のリスニングポート を設定します。

**構文** #get web port

**パラメータ** なし

**構文例** #get \_ web \_ port WEB INTERFACE PORT: 80

### **関連するコマンド**

#get \_ gateway #get ip address #get \_ ipconfig #set gateway #set ip address #set ip mode #set \_ netmask #set web port

## **#reboot**

送信機や受信機を再起動します。

#### **構文**

#reboot

**パラメータ** なし

**構文例** #reboot UNIT WILL REBOOT SHORTLY

**関連するコマンド** #factory \_ reset

## **#set\_clk\_lock**

オーディオクロックロックを設定します。このコマンドは 受信機のみに有効です。設定を有効にするには、必ず本体 を再起動してください。

#### **構文例** #set clk lock param1

**パラメータ**

param1 :整数 [0 ... 500]

## **構文例**

#set clk lock 100 PLEASE REBOOT THE UNIT TO APPLY CHANGES

**関連するコマンド** #get \_ clk \_ lock

### **#set\_device\_desc**

送信機または受信機の説明文を設定します。説明文は最大 30 文字となります。なお、スペースやアンダースコアは対 応しますが、特殊記号や特殊文字は対応しません。

## **構文**

#set description param1

**パラメータ** param1 :文字列

#### **構文例**

#set description Blu-ray Panasonic PRODUCT DESCRIPTION SET

**関連するコマンド** #get \_ device \_ desc

#### **#set\_discovery**

Discovery 機能を有効または無効にします。なお、デフォ ルトは「On」です。

**構文** #set discovery param1

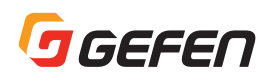

## **パラメータ**

param1

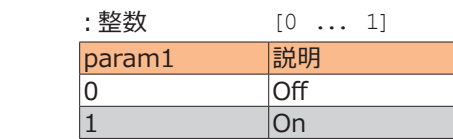

#### **構文例**

#set \_ discovery 0 DISCOVERY SERVICE SET DISABLED

### **関連するコマンド**

#get \_ discovery #set \_ showme #get \_ showme

## **#set\_discovery\_mode**

Discovery 機能の読込み / 書込みモードを設定します。

#### **構文**

#set \_ discovery \_ mode param1

## **パラメータ**

param1

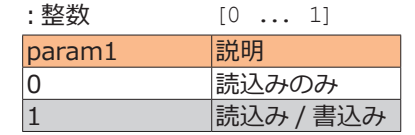

#### **構文例**

#set \_ discovery \_ mode 1 DISCOVERY MODE 1

#### **関連するコマンド**

#get edid copy

## **#set\_gateway**

ゲートウェイアドレスを設定します。なお、このコマンド は Static IP モードのみに有効です。param1 にアドレスを 入力する際に必ずピリオドを入れて区切ってください。な お、設定を有効にするためには、必ず本体を再起動してく ださい。

### **構文**

#set gateway param1

### **パラメータ**

param1 :IPアドレス

#### **構文例**

#set gateway 192.168.1.1 GATEWAY ADDRESS SET TO 192.168.1.1 PLEASE REBOOT THE UNIT TO APPLY CHANGES

### **関連するコマンド**

#get gateway #get \_ ip \_ address

#get ip mode #get \_ ipconfig #get \_ netmask #get \_ web \_ port #set ip address #set ip mode #set \_ netmask #set web port

## **#set\_ip\_address**

IP アドレスを設定します。param1 にアドレスを入力する 際に必ずピリオドを入れて区切ってください。なお、設定 を有効にするために、必ず本体を再起動してください。

#### **構文**

#set \_ ip \_ address param1

# **パラメータ**

param1 :IPアドレス

#### **構文例**

#set \_ gateway 192.168.1.1 GATEWAY ADDRESS SET TO 192.168.1.1 PLEASE REBOOT THE UNIT TO APPLY CHANGES

### **関連するコマンド**

#get \_ gateway #get ip address #get ip mode #get \_ ipconfig #get \_ netmask #get \_ web \_ port #set gateway #set \_ ip \_ mode #set \_ netmask #set web port

## **#set\_ip\_mode**

IP モードを設定します。なお、設定を有効にするために、 必ず本体を再起動してください。

## **構文**

#set \_ ip \_ mode param1

#### **パラメータ**

param1

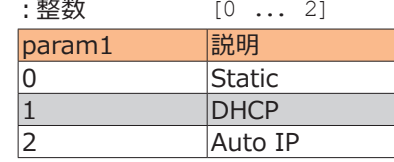

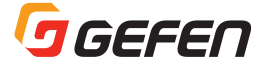

#### **構文例**

#set ip mode 1 IPMODE SET TO DHCP PLEASE REBOOT THE UNIT TO APPLY CHANGES

### **関連するコマンド**

#get \_ gateway #get ip address #get ip mode #get \_ ipconfig #get \_ netmask #get web port #set ip address #set gateway #set \_ netmask #set web port

### **#set\_net\_mode**

ネットワークのキャスティングモードを設定します。

#### **構文**

#set net mode param1

### **パラメータ**

param1

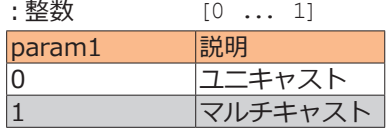

#### **構文例**

#set \_ net \_ mode 0 NETWORK CASTING MODE SET TO UNICAST

#### **関連するコマンド**

#get \_ net \_ mode

### **#set\_netmask**

サブネットマスクのアドレスを設定します。param1 にア ドレスを入力する際に必ずピリオドを入れて区切ってくだ さい。なお、設定を有効にするために、必ず本体を再起動 してください。

#### 構文

#set\_netmask param1

パラメータ param1 :IP アドレス 構文例 #set\_netmask 255.255.255.0 NETMASK ADDRESS SET TO 255.255.255.0 PLEASE REBOOT THE UNIT TO APPLY CHANGES

関連するコマンド #get\_gateway #get\_ip\_address #get\_ip\_mode #get\_ipconfig #get\_netmask #get\_web\_port #set\_ip\_address #set\_ip\_mode #set\_gateway #set\_web\_port

#### **#set\_remote\_udp\_access**

UDP 通信のリモートアクセスを有効または無効にします。 なお、変更を有効にするために、必ず本体を再起動してく ださい。

#### **構文**

#set remote udp access param1

#### **パラメータ**

param1

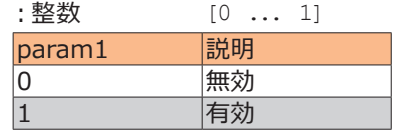

#### **構文例**

#set remote udp access 1 REMOTE UDP ACCESS SET TO ENABLED PLEASE REBOOT THE UNIT TO APPLY CHANGES

#### **関連するコマンド**

#get remote udp access #get \_ remote \_ udp \_ ip #get remote udp port #get \_ udp \_ access #get udp port #set remote udp access #set remote udp ip #set remote udp port #set \_ udp \_ access #set \_ udp \_ port

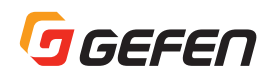

### **#set\_remote\_udp\_ip**

UDP 通信のリモート(コントローラ側)IP アドレスを設定 します。なお、param1 にアドレスを入力する際に必ずピ リオドで区切ってください。設定を有効にするために、必 ず本体を再起動してください。

**構文**

#set remote udp ip param1

### **パラメータ**

param1 :IPアドレス

#### **構文例**

#set remote udp ip 192.168.1.29 REMOTE UDP IP ADDRESS SET TO 192.168.1.29 PLEASE REBOOT THE UNIT TO APPLY CHANGES

#### **関連するコマンド**

#get \_ remote \_ udp \_ access #get \_ remote \_ udp \_ ip #get remote udp port #get \_ udp \_ access #get \_ udp \_ port #set \_ remote \_ udp \_ access #set remote udp port #set \_ udp \_ access #set \_ udp \_ port

### **#set\_remote\_udp\_port**

UDP 通信のリモート(コントローラ側) リスニングポート を設定します。なお、設定を有効にするために、必ず本体 を再起動してください。

**構文** #set remote udp port param1

# **パラメータ**

:整数 [0 ... 65535]

#### **構文例**

#set remote \_udp \_port 50008 REMOTE UDP COMMUNICATIONS PORT IS SET TO PORT 50008 PLEASE REBOOT THE UNIT TO APPLY CHANGES

#### **関連するコマンド**

#get \_ remote \_ udp \_ access #get \_ remote \_ udp \_ ip #get remote udp port #get udp access #get \_ udp \_ port

#set remote udp access #set remote udp ip #set udp access #set \_ udp \_ port

## **#set\_rx\_id**

受信機の ID 番号を設定します。なお、このコマンドは受信 機のみに使用します。

#### **構文**

#set \_ rx \_ id param1

**パラメータ**

param1 : 整数 [0 ... 65535]

#### **構文例**

#set \_ rx \_ id 1 RX ID: 1

**関連するコマンド** #get \_ rx \_ id

#### **#set\_rx\_mute**

オーディオミュート機能を有効または無効にします。なお、 このコマンドは受信機のみに使用します。

### **構文**

#set rx mute param1

#### **パラメータ**

param1 : 整数 [0 ... 1] param1 **說明** 0 無効 |1 | 有効

#### **構文例**

#set \_ rx \_ mute 0 RX \_ MUTE 0

#### **関連するコマンド** #get rx mute

### **#set\_serial\_allow**

Serial-over IP を有効または無効にします。なお、変更を有 効にするために、必ず本体を再起動してください。

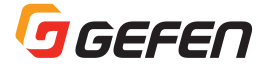

### **構文**

#set serial allow param1

#### **パラメータ**

param1

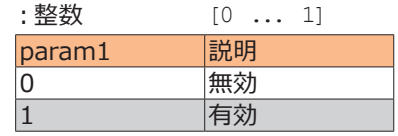

#### **構文例**

#set serial \_allow 0 SERIAL-OVER IP SET DISABLED PLEASE REBOOT THE UNIT TO APPLY CHANGES

#### **関連するコマンド**

#get serial allow #get serial baud #get serial bit #get \_ serial \_ parity #get serial stop #set \_ serial \_ baud #set \_ serial \_ bit #set serial parity #set serial stop

## **#set\_serial\_baud**

シリアル通信ポートのボーレートを設定します。なお、設 定を有効にするために、必ず本体を再起動してください。

#### **構文**

#set \_ serial \_ baud param1

#### **パラメータ**

param1

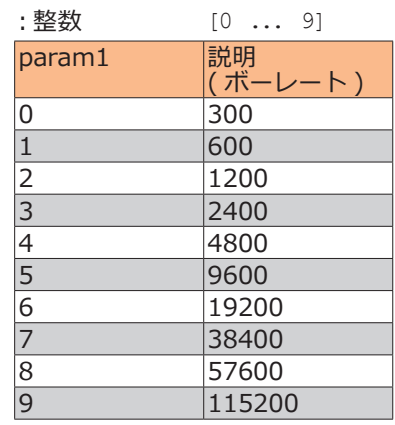

#### **構文例**

#set serial baud 6 SERIAL BAUD RATE SET TO 19200 PLEASE REBOOT THE UNIT TO APPLY CHANGES

### **関連するコマンド**

#get \_ serial \_ allow

#get serial baud #get serial bit #get serial parity #get \_ serial \_ stop #set serial allow #set \_ serial \_ bit #set \_ serial \_ parity #set serial stop

## **#set\_serial\_bits**

シリアル通信ポートのデータビットを設定します。なお、 設定を有効にするために、必ず本体を再起動してください。

#### **構文**

#set \_ serial \_ bit param1

**パラメータ**

param1

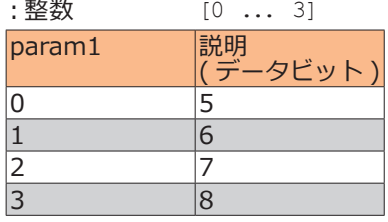

#### **構文例**

#set serial bit 3 SERIAL DATA BIT SET TO 8

#### **関連するコマンド**

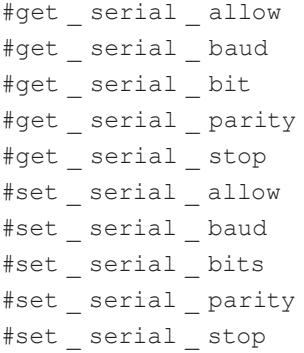

## **#set\_serial\_parity**

シリアル通信ポートのパリティビットを設定します。なお、 設定を有効にするために、必ず本体を再起動してください。

#### **構文**

#set \_ serial \_ parity param1

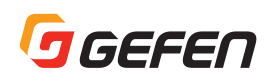

### **パラメータ**

param1

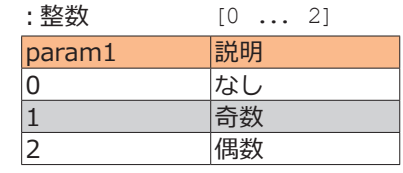

#### **構文例**

#set \_ serial \_ parity 0 SERIAL PARITY MODE SET TO NONE PLEASE REBOOT THE UNIT TO APPLY CHANGES

#### **関連するコマンド**

#get \_ serial \_ allow #get serial baud #get serial bits #get serial parity #get serial stop #set serial allow #set serial baud #set \_ serial \_ bits #set serial stop

## **#set\_serial\_stop**

シリアル通信ポートのストップビットを設定します。なお、 設定を有効にするために、必ず本体を再起動してください。

#### **構文**

#set \_ serial \_ stop param1

#### **パラメータ**

param1

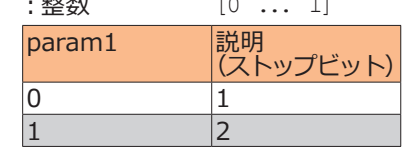

#### **構文例**

#set serial stop 0 SERIAL STOP BIT SET TO 1 PLEASE REBOOT THE UNIT TO APPLY CHANGES

### **関連するコマンド**

#get \_ serial \_ allow #get serial baud #get \_ serial \_ bits #get serial parity #get serial stop #set serial allow #set \_ serial \_ baud #set \_ serial \_ bits #set serial parity

### **#set\_showme**

「show me」機能を有効または無効にします。「show me」 機能が有効の場合、フロントパネルの「Power」と「Link」 の LED インジケータが点滅します。特に複数のユニットが 接続されているシステムで、特定のユニットを探したい場 合に便利です。なお、デフォルト設定は無効になっています。

#### **構文**

#set showme param1

### **パラメータ**

param1

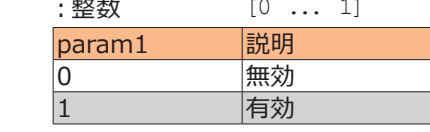

### **構文例**

#set \_ showme 1 SHOW ME ENABLED

#### **関連するコマンド**

#get \_ discovery #set discovery

## **#set\_telnet\_access**

Telnet 通信のアクセスを有効または無効にします。なお、 変更を有効にするために、必ず本体を再起動してください。

#### **構文**

#set telnet access param1

#### **パラメータ**

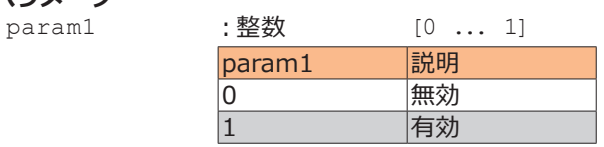

#### **構文例**

#set \_ telnet \_ access 1 TELNET ACCESS SET TO ENABLED PLEASE REBBOT THE UNIT TO APPLY CHANGES

#### **関連するコマンド**

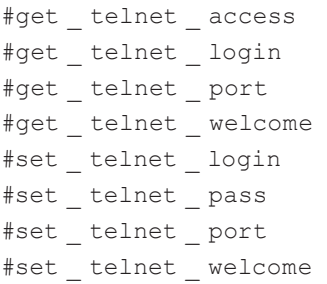

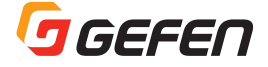

## **#set\_telnet\_login**

Telnet 通信のログインプロセスを有効または無効にします。 なお、変更を有効にするために、必ず本体を再起動してく ださい。

#### **構文**

#set telnet login param1

#### **パラメータ** param1

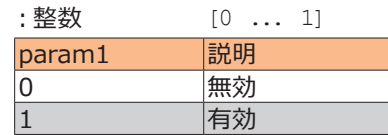

#### **構文例**

#set \_ telnet \_ login 1 TELNET INTERFACE LOGIN SET TO ENABLED PLEASE REBOOT THE UNIT TO APPLY CHANGES

#### **関連するコマンド**

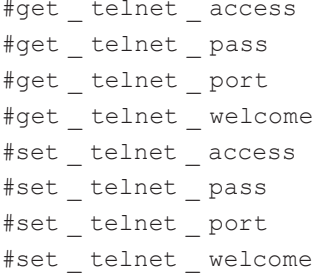

### **#set\_telnet\_pass**

Telnet 通信のパスワードを設定します。パスワードは 8 文 字までです。大文字と小文字を区別します。特殊文字は対 応しません。なお、デフォルトパスワードは「admin」です。 変更を有効にするために、必ず本体を再起動してください。

# **構文**

#set \_ telnet \_ pass param1

# **パラメータ**

param1 :文字列

#### **構文例**

#set telnet pass b055man TELNET INTERFACE PASSWORD IS SET b055man PLEASE REBBOT THE UNIT TO APPLY CHANGES

#### **関連するコマンド**

#get telnet access #get telnet pass #get telnet port #get telnet welcome #set telnet access #set telnet login

#set telnet port #set \_ telnet \_ welcome

## **#set\_telnet\_port**

Telnet 通信のリスニングポートを設定します。なお、設定 を有効にするために、必ず本体を再起動してください。

#### **構文**

#set telnet port param1

#### **パラメータ**

param1 : 整数 [0 ... 65535]

#### **構文例**

#set \_ telnet \_ port 23 TELNET COMMUNICATIONS PORT SET TO PORT 23 PLEASE REBOOT THE UNIT TO APPLY CHANGES

#### **関連するコマンド**

#get \_ telnet \_ access #get telnet pass #get telnet port #get telnet welcome #set telnet access #set telnet login #set telnet pass #set telnet welcome

## **#set\_telnet\_welcome**

Telnet 通信のウェルカムメッセージを有効または無効にし ます。

#### **構文**

#set telnet welcome param1

#### **パラメータ**

param1

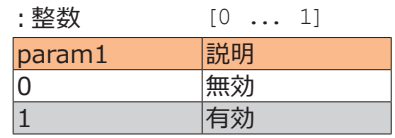

## **構文例**

#set \_ telnet \_ welcome 1 TELNET WELCOME SCREEN IS ENABLED PLEASE REBOOT THE UNIT TO APPLY CHANGES

**関連するコマンド** #get \_ telnet \_ access #get telnet \_ pass

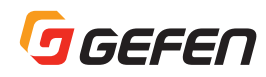

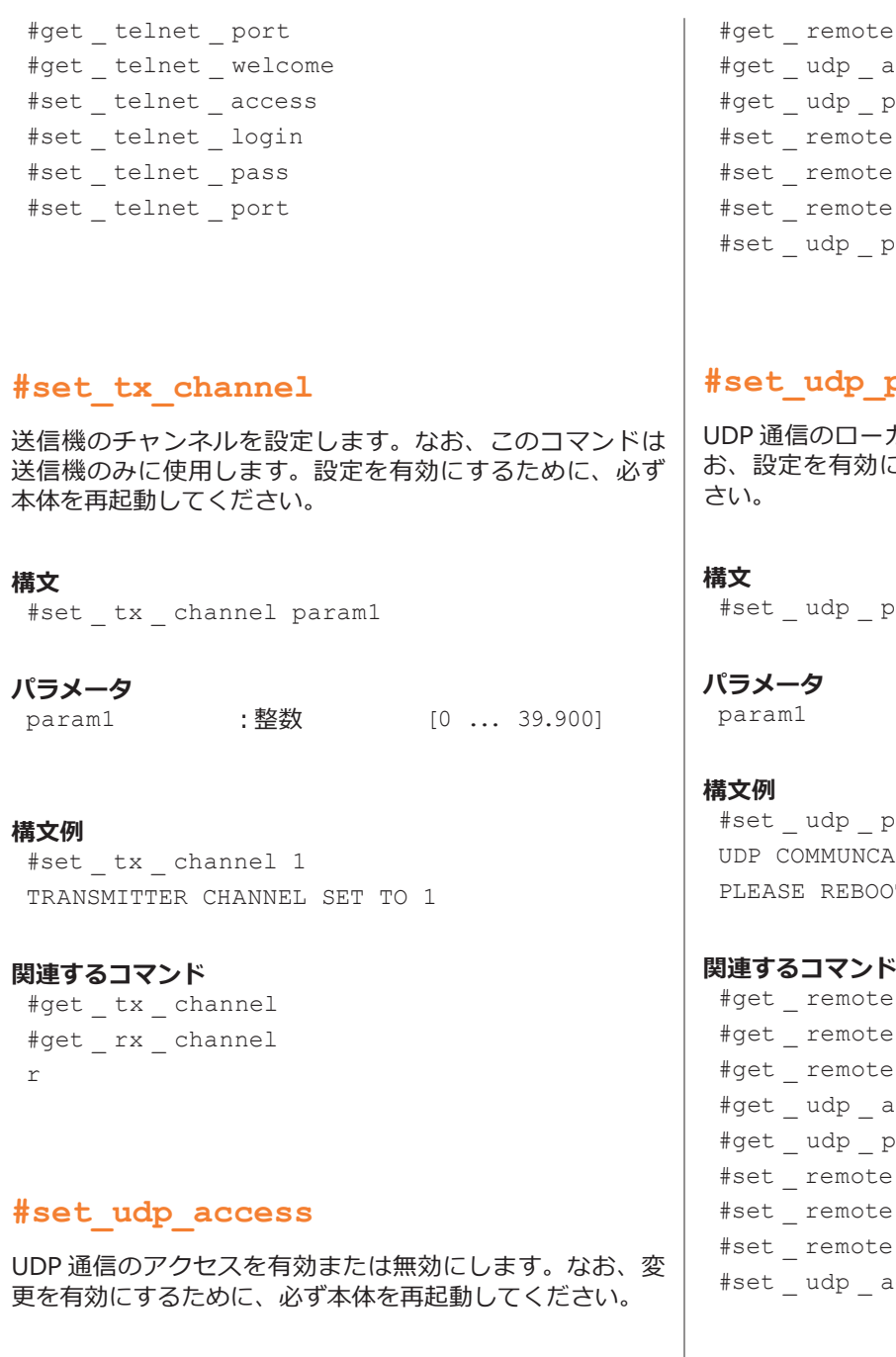

#### **構文**

#set \_ udp \_ access param1

#### **パラメータ**

param1

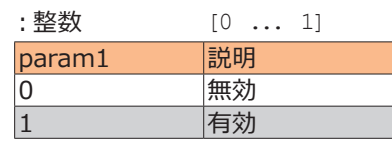

#### **構文例**

#set udp \_ access 0 UDP ACCESS SET DISABLED PLEASE REBOOT THE UNIT TO APPLY CHANGES

#### **関連するコマンド**

#get \_ remote \_ udp \_ access #get \_ remote \_ udp \_ ip

#### port

カル側リスニングポートを設定します。な にするために、必ず本体を再起動してくだ

port param1

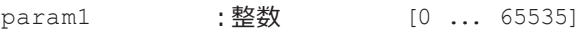

port 50007 CATION IS SET TO PORT 50007 OT THE UNIT TO APPLY CHANGES.

 $\mathfrak{se}$   $\_\texttt{udp}$   $\_\texttt{access}$  $ce \_\text{udp} \_\text{ip}$  $e = udp$   $_{\text{port}}$ access port  $\mathsf{ce} \_\mathsf{udp} \_\mathsf{access}$ e udp ip e \_ udp \_ port access

## **#set\_web\_port**

HTTP のリスニングポートを設定します。なお、設定を有効 にするために必ず本体を再起動してください。

#### **構文**

#set web port param1

## **パラメータ** param1 :整数 [0 ... 65535]

**構文例**

#set \_ web \_ port 80 WEBINTERFACE PORT SET TO 80 PLEASE REBOOT THE UNIT TO APPLY CHANGES

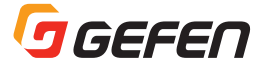

#### **関連するコマンド**

#get \_ gateway #get ip address #get ip mode #get \_ ipconfig #get \_ netmask #get web port #set gateway #set ip address #set ip mode #set \_ netmask

## **#set\_webui\_ad\_pass**

ウェブインターフェイスにログインするアドミニストレー タのパスワードを設定します。パスワードは最大 8 文字ま でです。なお、デフォルトのパスワードは「admin」です。

#### **構文**

#set \_ webUI \_ ad \_ pass param1

#### **パラメータ**

param1 :パスワード

#### **構文例**

#set \_ webUI \_ ad \_ pass b05Sman WEB UI ADMINISTRATOR PASSWORD IS SET

#### **関連するコマンド**

#set \_ webui \_ user \_ pass

## **#set\_webui\_user\_pass**

ウェブインターフェイスにログインするユーザーのパス ワードを設定します。パスワードは最大 8 文字までです。 なお、デフォルトのパスワードは「user」です。

#### **構文**

#set webui user pass param1

#### **パラメータ**

param1 :パスワード

#### **構文例**

#set webui user pass m1ni0n WEBUI USER PASSWORD IS SET

### **関連するコマンド**

#set webui ad pass

## **r**

受信機のチャンネルを変更します。チャンネルを変更する ことにより、その受信機は同じチャンネルを使用する送信 機にルーティングされ受信する信号が切り替わります。な お、このコマンドは受信機のみに使用します。このコマン ドには「#」を付けないでください。

#### **構文**

r param1

#### **パラメータ**

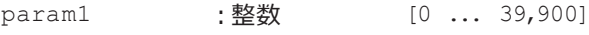

#### **構文例**

r 1 TRANSMITTER 1 ROUTED TO RECEIVER

#### **関連するコマンド**

なし

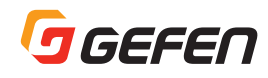

## 付録

## ● ネットワークケーブルのワイヤリング

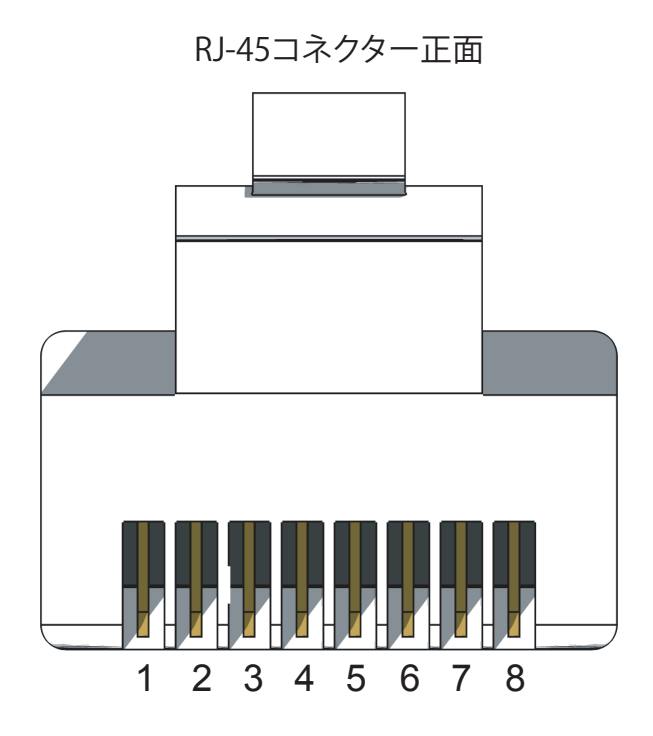

TIA/EIA-568-B 規格で制作されたケーブルをご使用ください。現場にてケーブルの端末を行なう場合は、以下の表をご参 照ください。

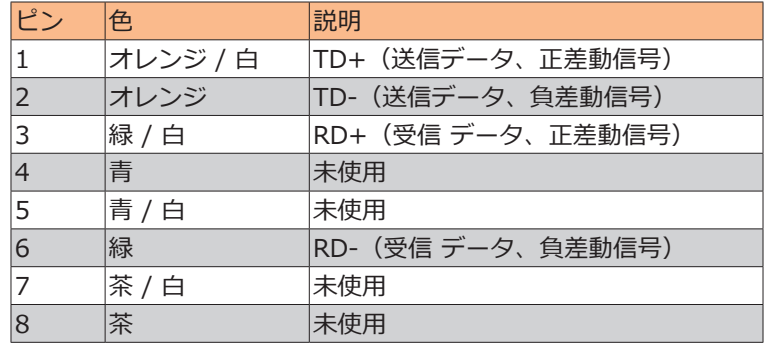

情報:シールドタイプの CAT-5e(以上)ケーブルのご使用をお勧めします。

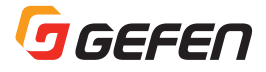

## ● ラックトレーの取付方法

以下の図に従って、送信機と受信機を Gefen 1U ラックトレー (型番:EXT-RACK-1U)に取り付けてください。

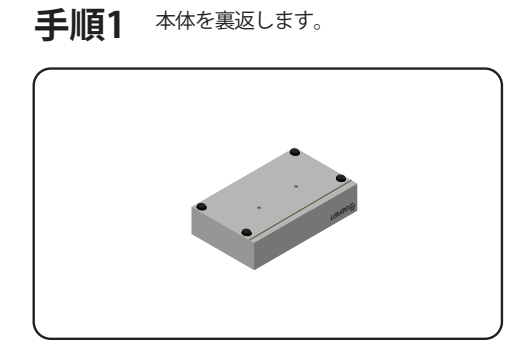

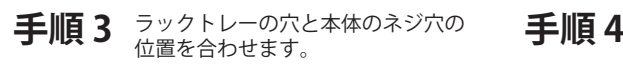

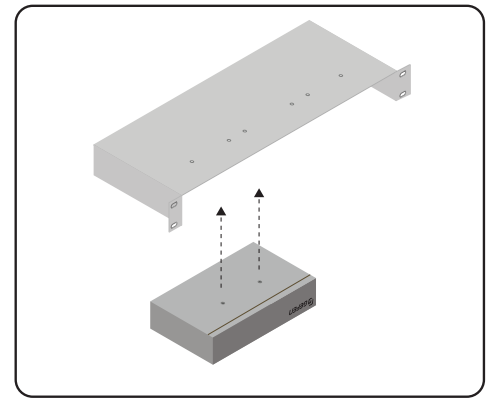

手順2 ゴム足を取り外します。

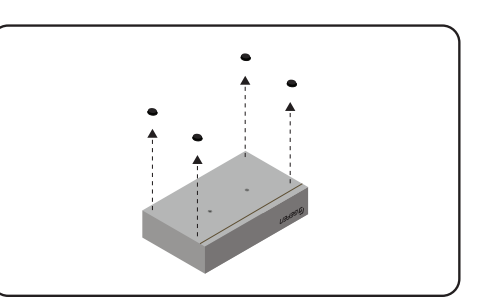

手順4 ネジを取り付けます。

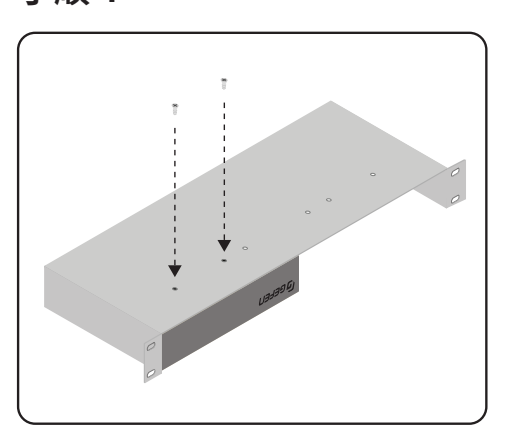

**手順 5 手順 6** 本体が外れないように、 ネジをしっかり締めます。

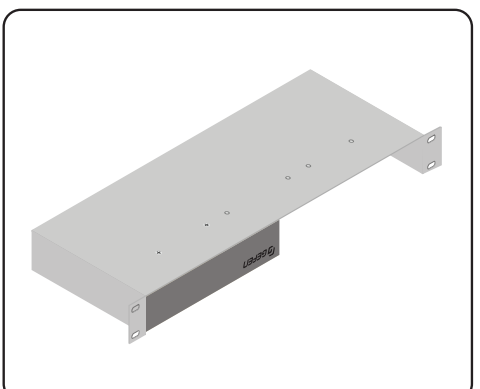

手順6 取り付け完了です。

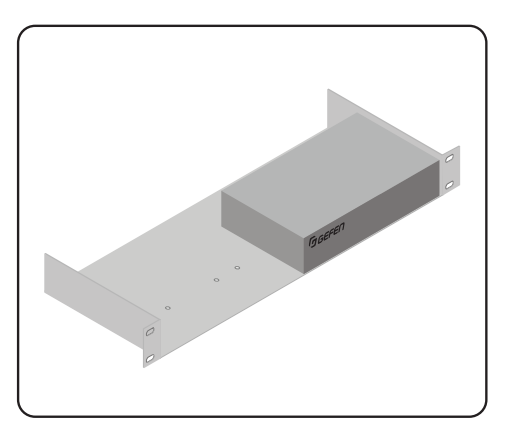

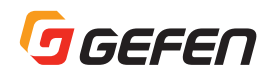

# ● 仕様

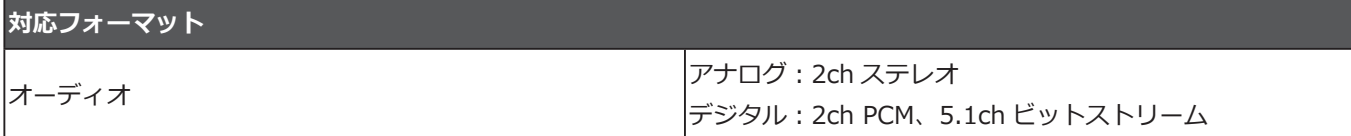

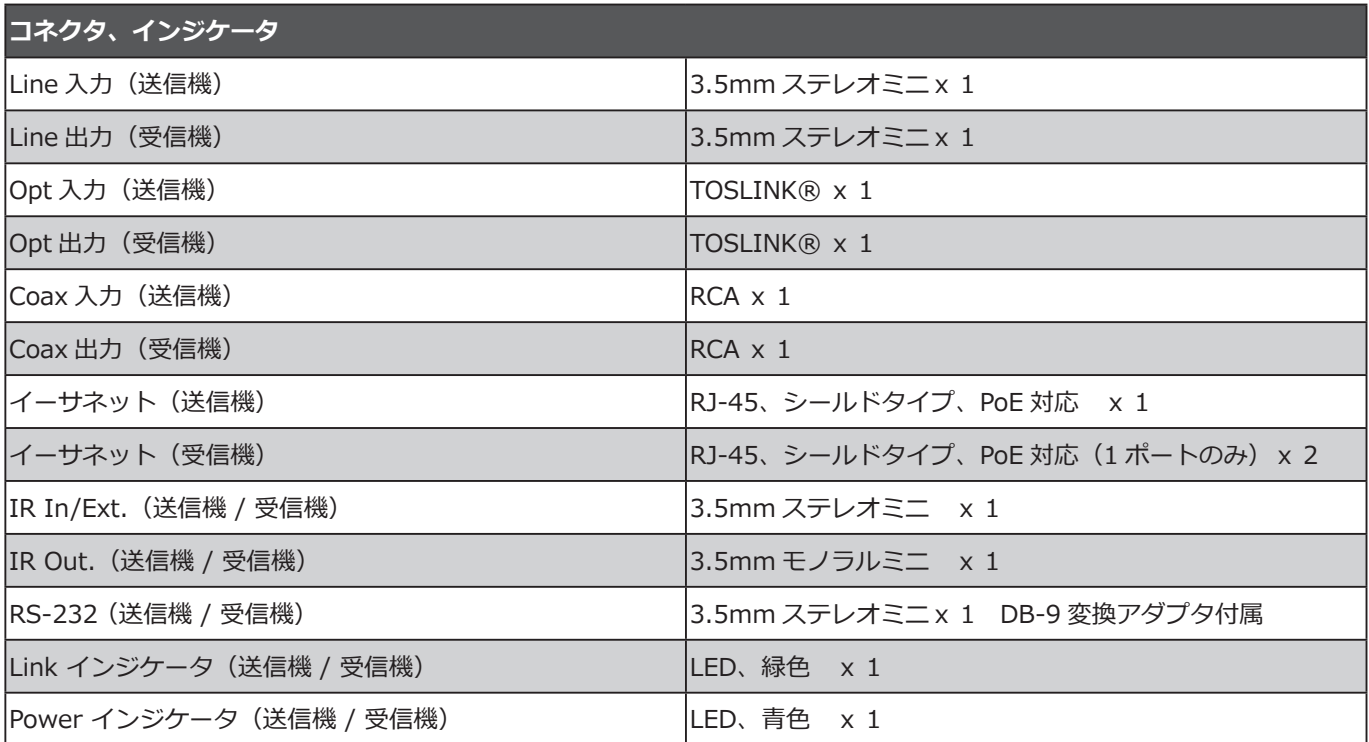

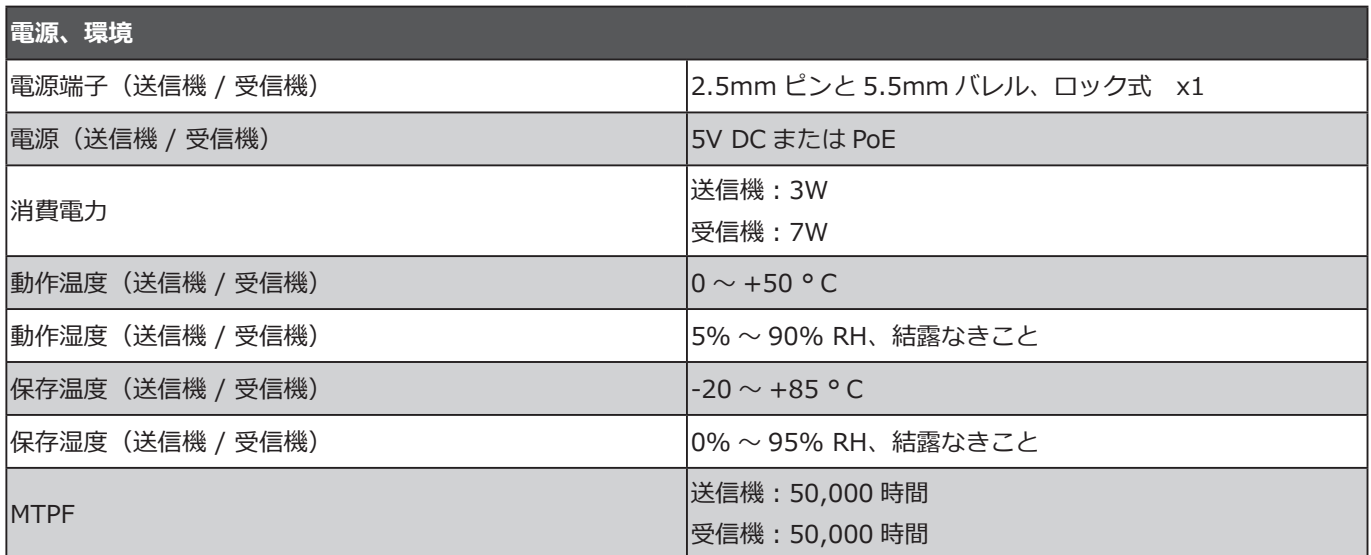

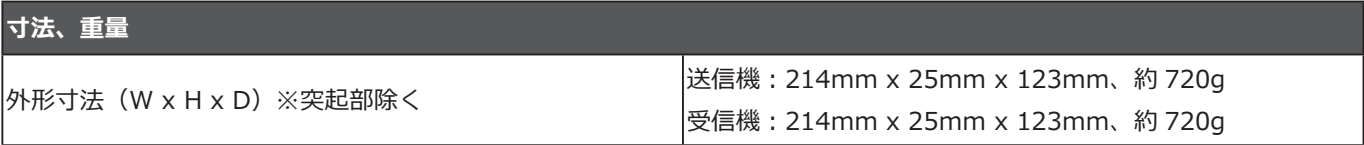

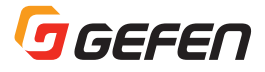

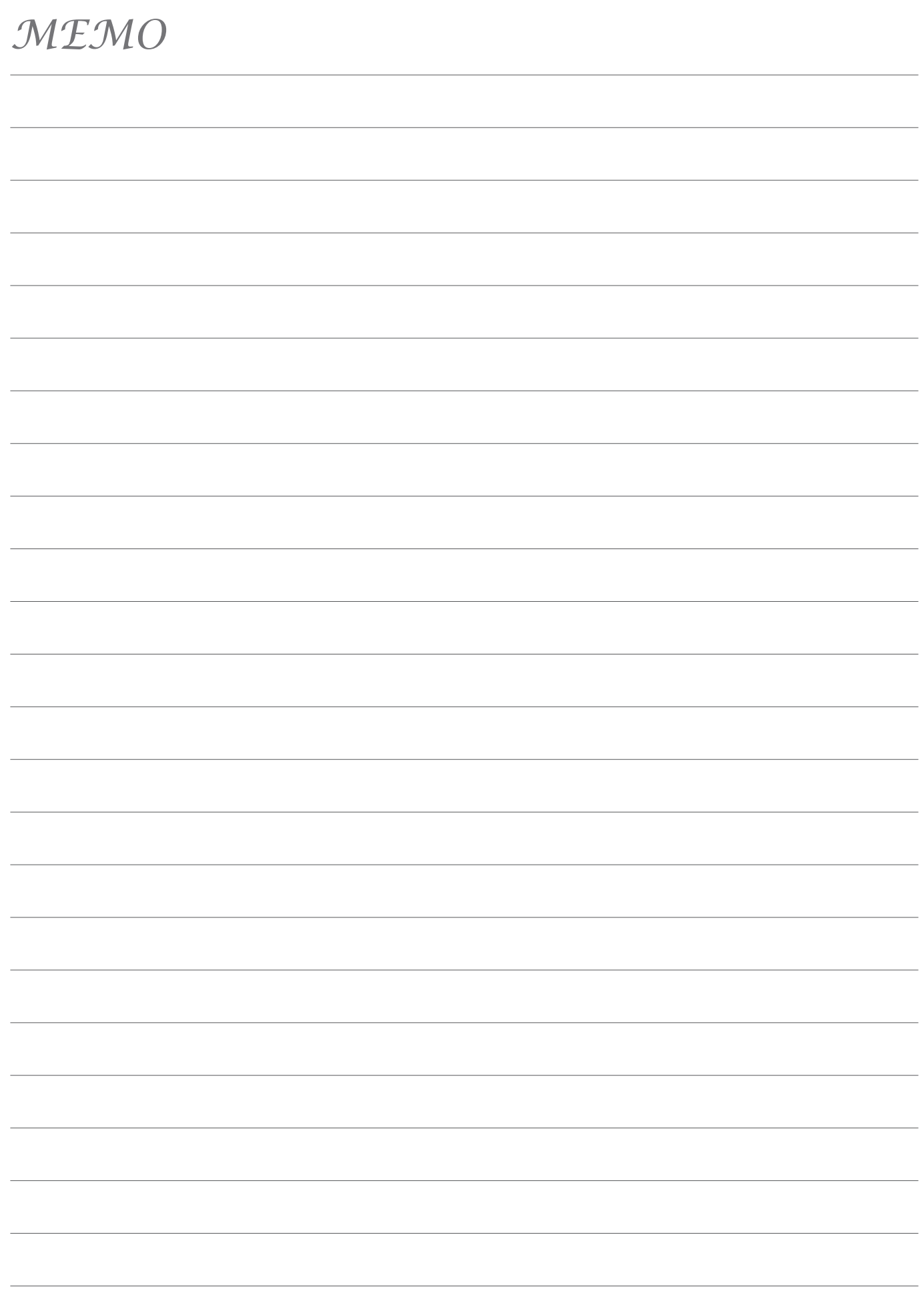

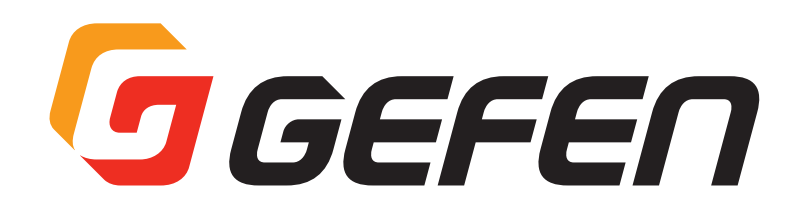

●この製品を安全にお使いいただくために、設置・運用には十分な安全対策を行ってください。

- ●この取扱説明書に記載されている商品名、会社名等は各社の登録商標または商標です。
- ●仕様および外観は予告なく変更されることがありますのでご了承ください。

ヒビノインターサウンド株式会社 **〒105-0022 東京都港区海岸2-7-70 TEL: 03-5419-1560 FAX: 03-5419-1563 E-mail: info@hibino-intersound.co.jp https://www.hibino-intersound.co.jp/**